Používateľská príručka

© Copyright 2015 Hewlett-Packard Development Company, L.P.

Bluetooth je ochranná známka príslušného vlastníka a spoločnosť Hewlett-Packard Company ju používa na základe licencie. Intel, Celeron, Centrino a Pentium sú ochranné známky spoločnosti Intel Corporation v USA a ďalších krajinách/ regiónoch. Microsoft a Windows sú ochranné známky skupiny spoločností Microsoft registrované v USA.

Informácie obsiahnuté v tomto dokumente sa môžu zmeniť bez predchádzajúceho upozornenia. Jediné záruky vzťahujúce sa na produkty a služby spoločnosti HP sú uvedené v prehláseniach o výslovnej záruke, ktoré sa dodávajú spolu s produktmi a službami. Žiadne informácie uvedené v tejto príručke nemožno považovať za dodatočnú záruku. Spoločnosť HP nie je zodpovedná za technické alebo redakčné chyby či vynechaný text v tejto príručke.

Prvé vydanie: apríl 2015

Katalógové číslo dokumentu: 814661-231

#### Upozornenie týkajúce sa produktu

Táto príručka popisuje funkcie, ktoré obsahuje väčšina modelov. Niektoré funkcie nemusia byť vo vašom počítači k dispozícii.

Nie všetky funkcie sú dostupné vo všetkých vydaniach systému Windows. Tento počítač môže vyžadovať inovovaný alebo samostatne zakúpený hardvér, ovládače alebo softvér na využívanie všetkých funkcií systému Windows. Podrobnosti nájdete na webovej lokalite <http://www.microsoft.com>.

Ak chcete získať prístup k najnovšej používateľskej príručke, prejdite na stránku <http://www.hp.com/support>a vyberte svoju krajinu. Vyberte položku Ovládače a súbory na prevzatie a potom postupujte podľa pokynov na obrazovke.

#### Podmienky používania softvéru

Inštaláciou, kopírovaním, prevzatím alebo iným používaním ľubovoľného softvérového produktu predinštalovaného v tomto počítači vyjadrujete svoj súhlas s tým, že budete dodržiavať podmienky licenčnej zmluvy koncového používateľa (EULA) od spoločnosti HP. Ak s týmito licenčnými podmienkami nesúhlasíte, do 14 dní vráťte celý nepoužitý produkt (hardvér a softvér) a požiadajte o úplnú refundáciu. Na túto jedinú formu náhrady sa vzťahujú podmienky refundácie vášho predajcu.

Ak potrebujete akékoľvek ďalšie informácie alebo chcete požiadať o úplnú refundáciu ceny počítača, obráťte sa na svojho predajcu.

### Bezpečnostné varovanie

VAROVANIE! Ak chcete znížiť riziko zranenia spôsobeného teplom alebo prehriatia počítača, nedávajte si počítač priamo na stehná ani neblokujte jeho vetracie otvory. Počítač používajte len na tvrdom a rovnom povrchu. Prúdeniu vzduchu nesmú brániť žiadne predmety s tvrdým povrchom, napríklad voliteľná tlačiareň v blízkosti počítača, ani predmety s mäkkým povrchom, napríklad vankúše, prikrývky alebo odev. Počas prevádzky takisto zabráňte kontaktu pokožky alebo predmetov s mäkkým povrchom, napríklad vankúšov, prikrývok alebo odevov, so sieťovým napájacím adaptérom. Počítač a sieťový napájací adaptér vyhovujú teplotným limitom pre povrchy, s ktorými prichádza používateľ do styku. Uvedené teplotné limity definuje medzinárodná norma pre bezpečnosť zariadení informačných technológií (IEC 60950-1).

### Nastavenie konfigurácie procesora (len vybrané modely)

LA DÔLEŽITÉ: Vybrané modely tabletov sú konfigurované s procesorom Intel® Atom™ Z3736F a operačným systémom Windows®. Nemeňte nastavenie konfigurácie procesora v súbore msconfig.exe zo štyroch alebo dvoch procesorov na jeden procesor. Ak to urobíte, tablet sa nebude reštartovať. Na obnovenie nastavenia od výrobcu budete musieť obnoviť výrobné nastavenie.

## Obsah

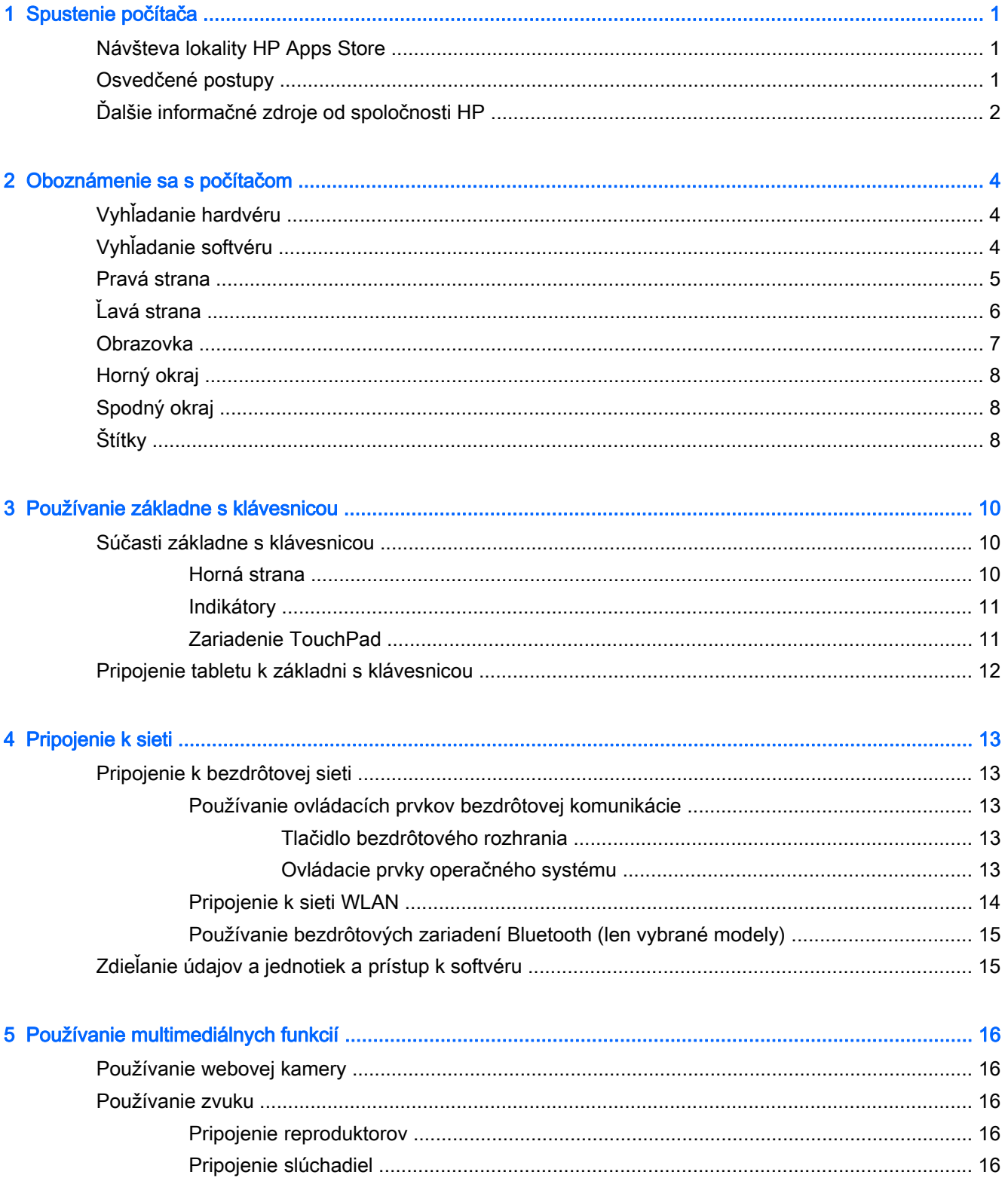

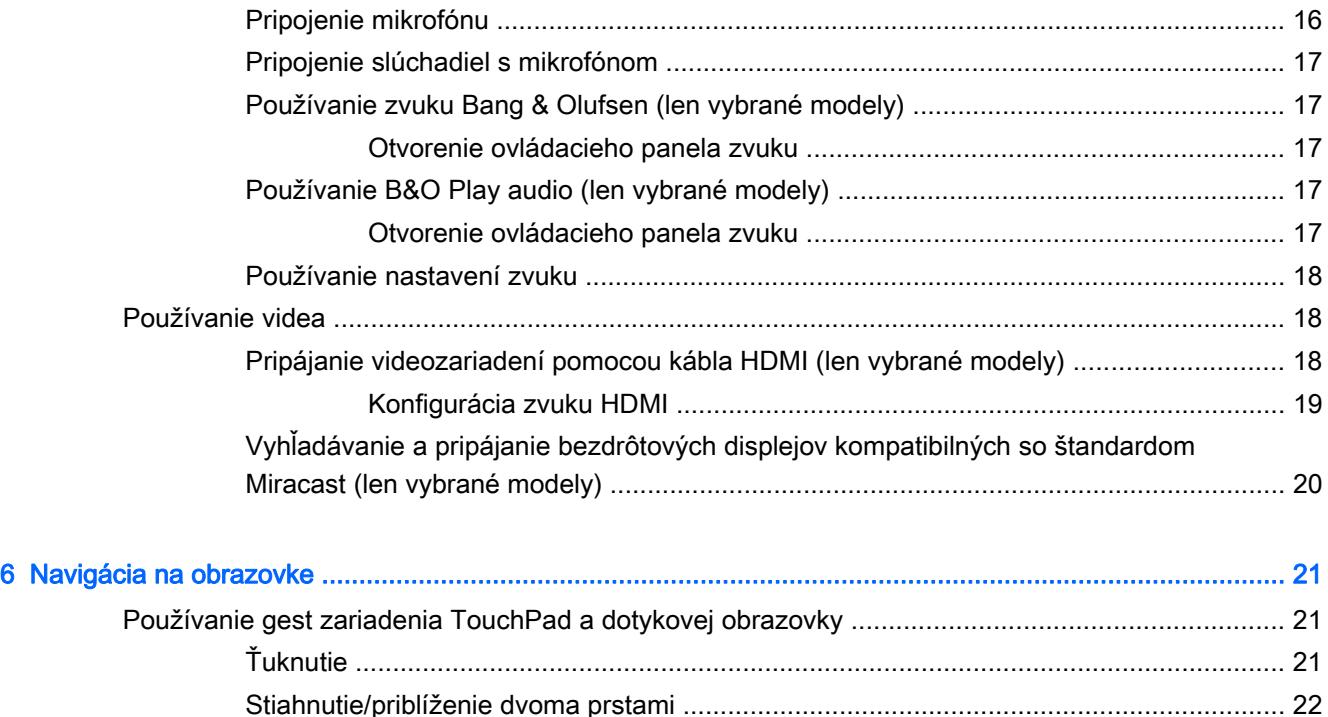

[Posúvanie dvoma prstami \(len so zariadením TouchPad\) ................................................ 22](#page-31-0) [Ťuknutie dvomi prstami \(len so zariadením TouchPad\) .................................................... 22](#page-31-0) [Potiahnutie prstom z pravého okraja \(len na dotykovej obrazovke\) .................................. 23](#page-32-0) [Potiahnutie prstom z ľavého okraja \(len na dotykovej obrazovke\) ..................................... 23](#page-32-0) [Potiahnutie prstom z horného a spodného okraja \(len dotyková obrazovka\) .................... 23](#page-32-0) [Posúvanie jedným prstom \(len s dotykovou obrazovkou\) ................................................. 24](#page-33-0)

[Používanie klávesnice a voliteľnej myši ............................................................................................. 24](#page-33-0) [Používanie klávesnice na obrazovke ................................................................................................. 25](#page-34-0)

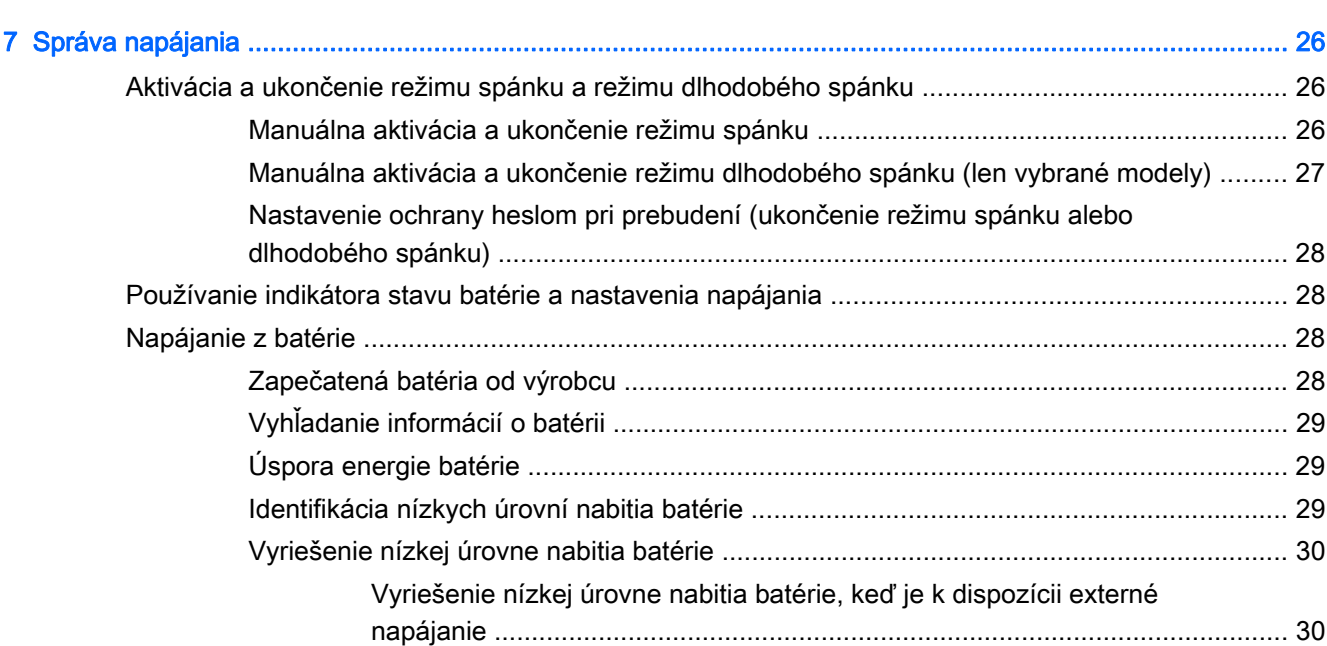

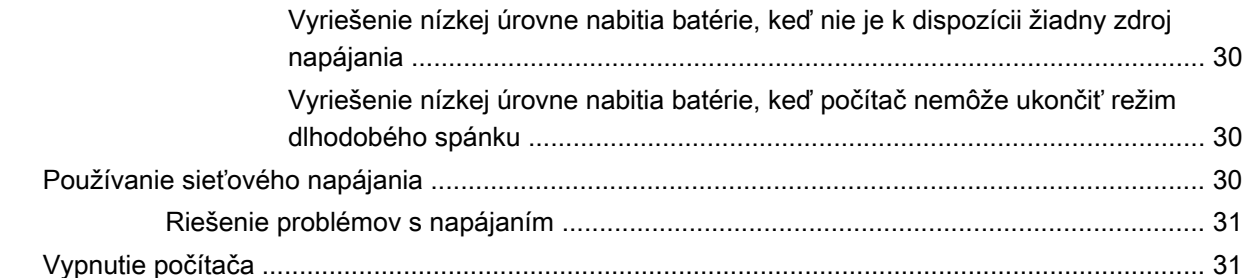

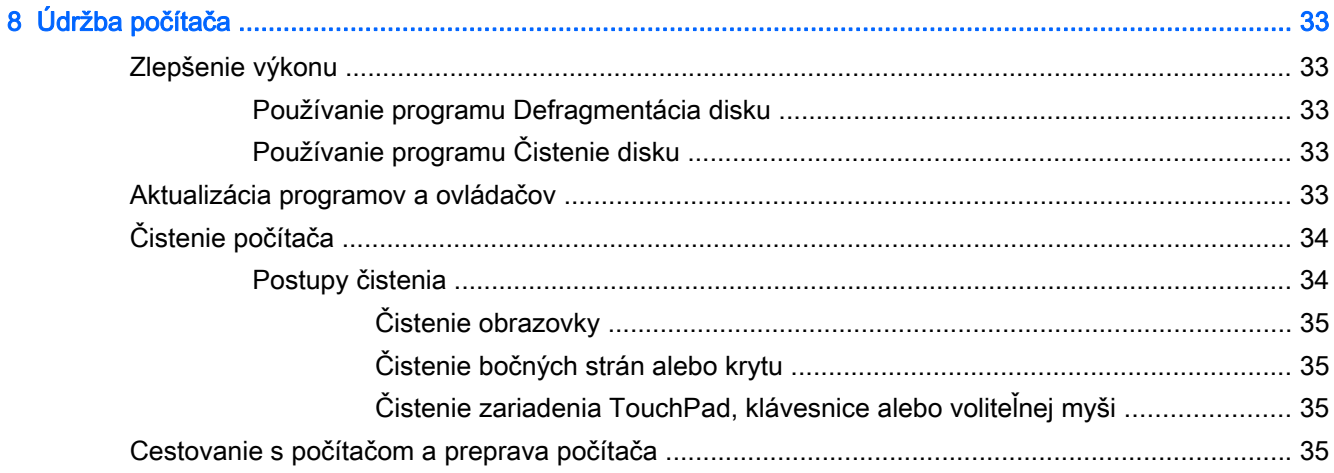

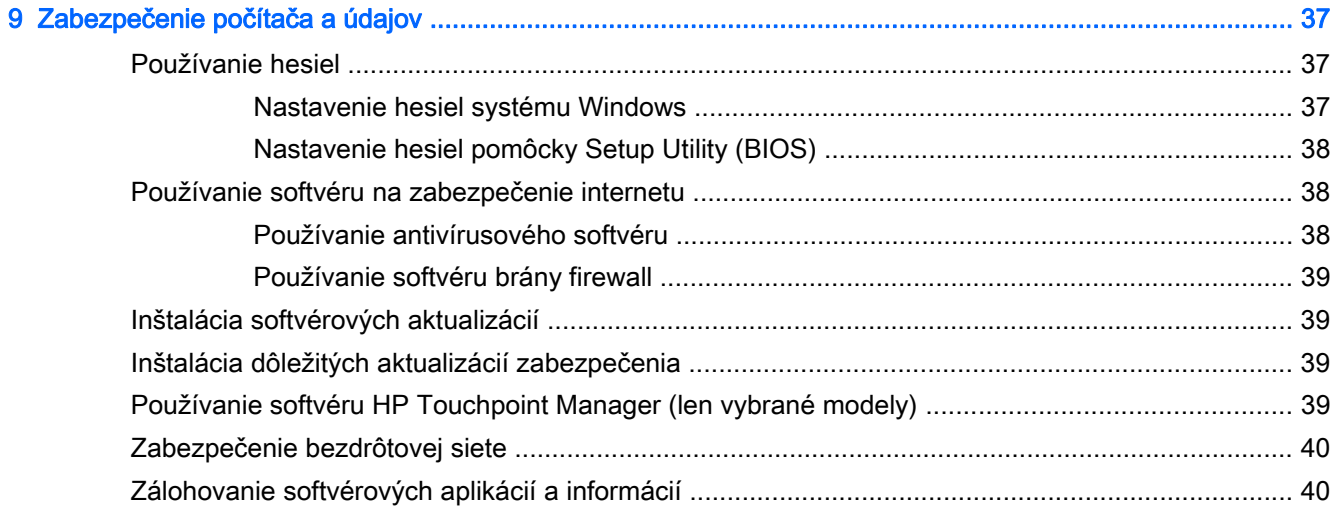

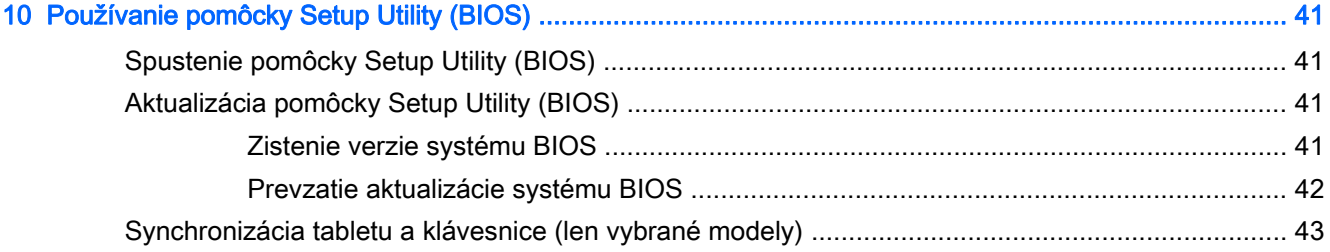

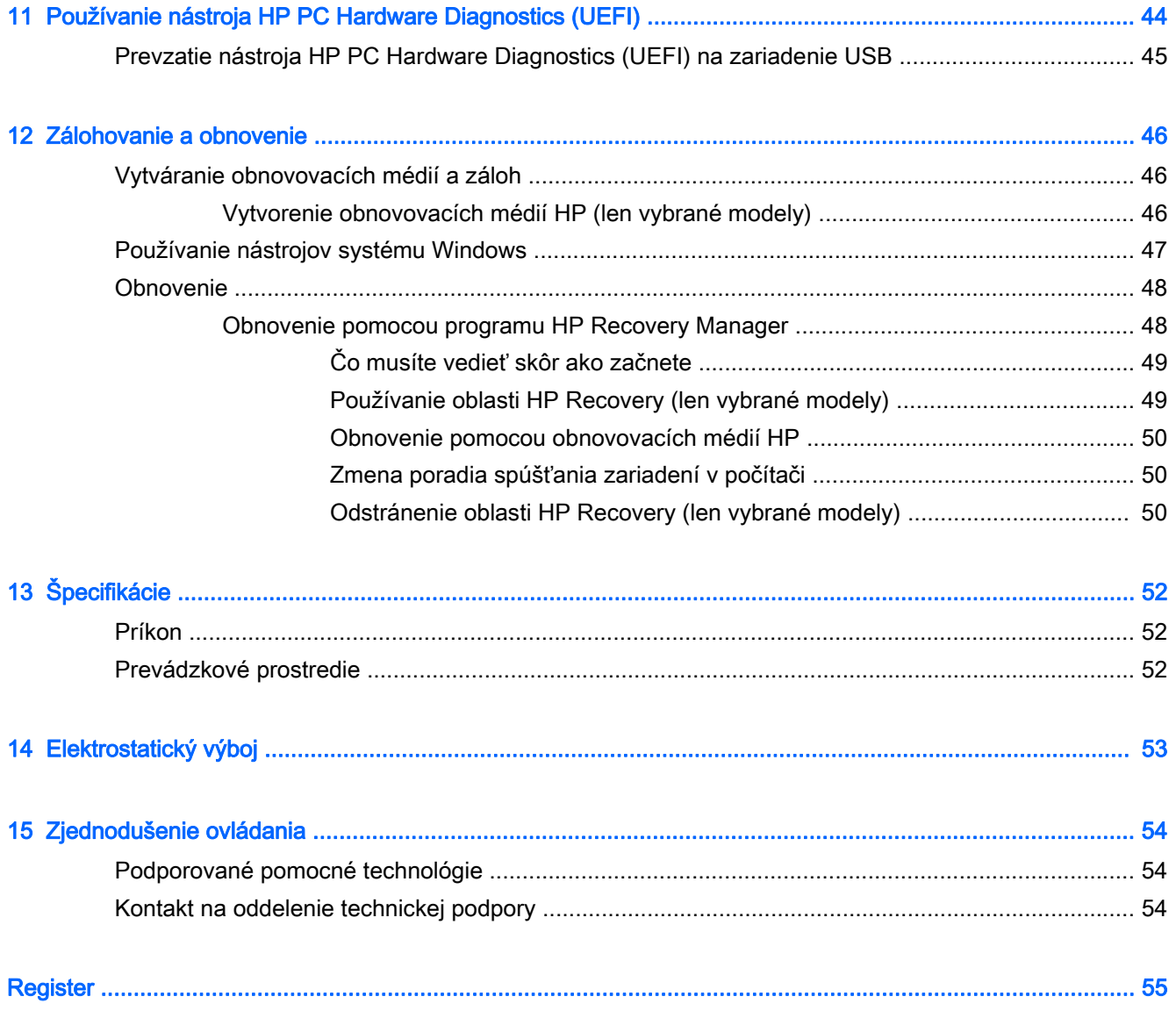

## <span id="page-10-0"></span>1 Spustenie počítača

Tento počítač je výkonným nástrojom určeným na vylepšenie vašej práce a zábavy. V tejto kapitole nájdete informácie o správnom používaní po inštalácii počítača, o tom, ako počítač využívať na zábavu, a o ďalších zdrojoch spoločnosti HP.

### Návšteva lokality HP Apps Store

Lokalita HP Apps Store prináša širokú ponuku obľúbených hier, zábavy a hudobných aplikácií, aplikácií na dosahovanie produktivity a exkluzívnych aplikácií spoločnosti HP, ktoré môžete preberať na domovskú obrazovku. Ponuka sa pravidelne aktualizuje a zahŕňa regionálny obsah a ponuky špecifické pre jednotlivé krajiny/regióny. Nezabudnite pravidelne navštevovať lokalitu HP Apps Store a vyhľadávať nové a aktualizované funkcie.

**Z** DÔLEŽITÉ: Prístup na lokalitu HP Apps Store vyžaduje pripojenie na internet.

Zobrazenie a prevzatie aplikácie:

- 1. Na domovskej obrazovke vyberte aplikáciu Obchod.
- 2. Výberom položky HP Picks zobrazte všetky dostupné aplikácie.

 $\mathbb{F}$  POZNÁMKA: Aplikácia HP Picks je k dispozícii len vo vybraných krajinách/regiónoch.

3. Vyberte aplikáciu, ktorú chcete prevziať, a potom postupujte podľa pokynov na obrazovke. Po dokončení prevzatia sa aplikácia zobrazí na obrazovke Všetky aplikácie.

### Osvedčené postupy

Po inštalácii a registrácii počítača odporúčame vykonať nasledujúce kroky s cieľom využiť vaše dobre investované peniaze čo najúčinnejšie:

- Zálohujte pevný disk vytvorením obnovovacích médií. Pozrite si časť [Zálohovanie a obnovenie](#page-55-0) [na strane 46.](#page-55-0)
- Pripojte sa ku káblovej alebo bezdrôtovej sieti (ak ešte nie ste pripojení). Podrobné informácie nájdete v časti [Pripojenie k sieti na strane 13.](#page-22-0)
- Oboznámte sa s hardvérom a softvérom počítača. Ďalšie informácie nájdete v časti [Oboznámenie sa s počítačom na strane 4](#page-13-0) alebo [Používanie multimediálnych funkcií](#page-25-0) [na strane 16.](#page-25-0)
- Aktualizujte alebo si zakúpte antivírusový softvér. Pozrite si časť [Používanie antivírusového](#page-47-0) [softvéru na strane 38.](#page-47-0)

## <span id="page-11-0"></span>Ďalšie informačné zdroje od spoločnosti HP

Zdroje poskytujúce podrobné informácie o produkte, postupoch a omnoho viac nájdete v tejto tabuľke.

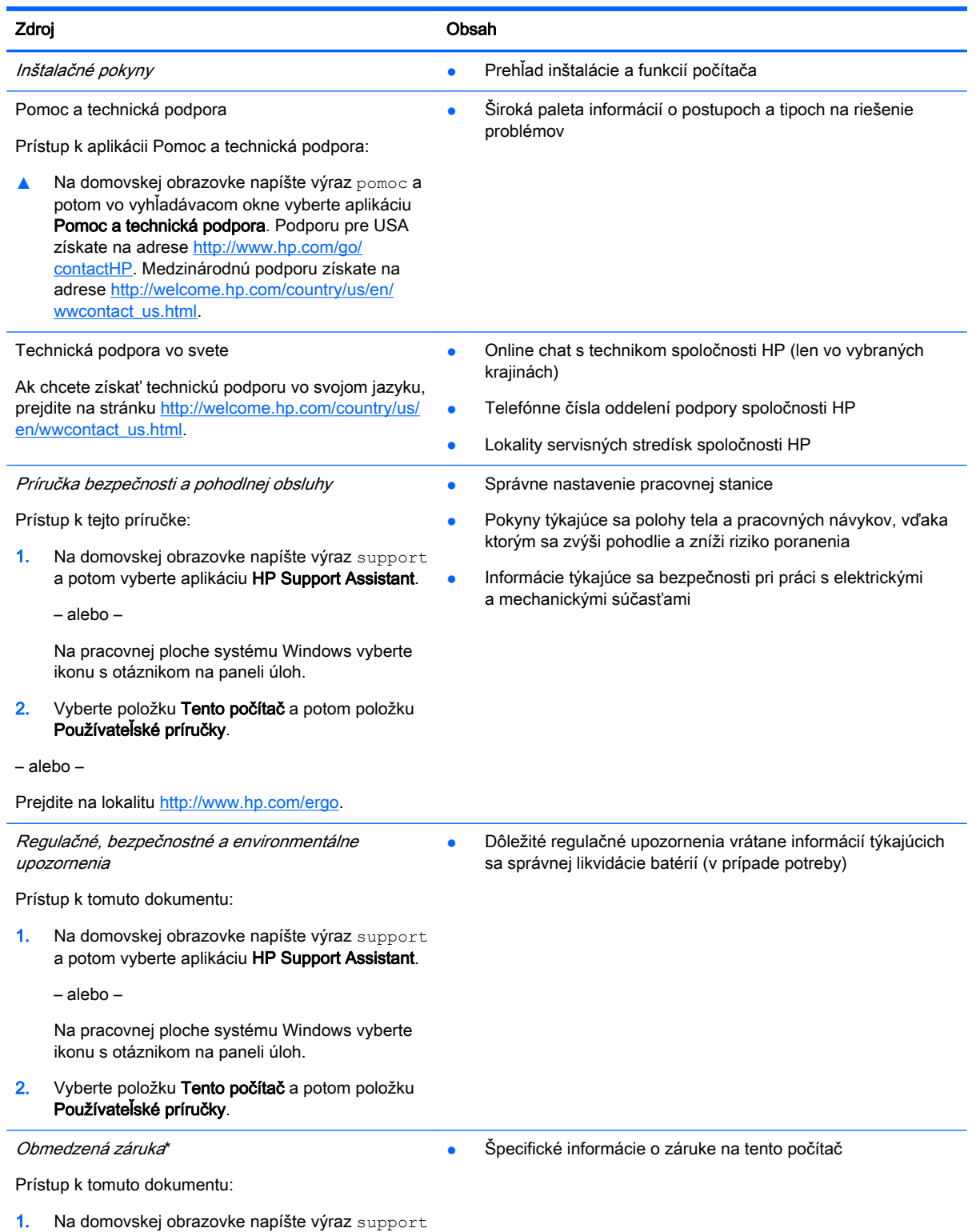

a potom vyberte aplikáciu HP Support Assistant.

#### Zdroj Obsah

#### – alebo –

Na pracovnej ploche systému Windows vyberte ikonu s otáznikom na paneli úloh.

2. Vyberte položku Tento počítač a potom položku Záruka a služby.

– alebo –

Prejdite na lokalitu [http://www.hp.com/go/](http://www.hp.com/go/orderdocuments) [orderdocuments.](http://www.hp.com/go/orderdocuments)

\*Obmedzenú záruku spoločnosti HP nájdete v používateľských príručkách na vašom výrobku alebo na disku CD/DVD, ktorý je priložený v škatuli. Spoločnosť HP môže v niektorých krajinách alebo regiónoch poskytovať tlačenú záruku, ktorá je priložená v škatuli. V krajinách alebo regiónoch, v ktorých sa záruka nedodáva v tlačenom formáte, si tlačenú kópiu môžete vyžiadať na lokalite [http://www.hp.com/go/orderdocuments.](http://www.hp.com/go/orderdocuments) V prípade produktov zakúpených v ázijsko-tichomorskej oblasti môžete napísať spoločnosti HP na adresu Hewlett Packard, POD, P.O. Box 200, Alexandra Post Office, Singapore 911507. Nezabudnite uviesť názov produktu a svoje meno, telefónne číslo a poštovú adresu.

## <span id="page-13-0"></span>2 Oboznámenie sa s počítačom

### Vyhľadanie hardvéru

Zobrazenie zoznamu hardvéru nainštalovaného v počítači:

1. Na domovskej obrazovke napíšte výraz ovládací panel a potom vyberte položku Ovládací panel.

– alebo –

Na pracovnej ploche systému Windows kliknite pravým tlačidlom myši na tlačidlo Štart alebo naň ťuknite a podržte ho a potom vyberte položku Ovládací panel.

2. Vyberte položku Systém a zabezpečenie, vyberte položku Systém a potom v stĺpci naľavo vyberte položku Správca zariadení.

Zobrazí sa zoznam všetkých zariadení nainštalovaných v počítači.

Informácie o hardvérových súčastiach systému a číslo verzie systému BIOS získate stlačením klávesovej skratky fn+esc (len vybrané modely).

### Vyhľadanie softvéru

Zobrazenie zoznamu softvéru nainštalovaného v počítači:

- **▲** Vyberte šípku nadol v ľavom dolnom rohu domovskej obrazovky.
	- alebo –

Na pracovnej ploche systému Windows kliknite pravým tlačidlom myši na tlačidlo Štart alebo naň ťuknite a podržte ho a potom vyberte položku Programy a súčasti.

### <span id="page-14-0"></span>Pravá strana

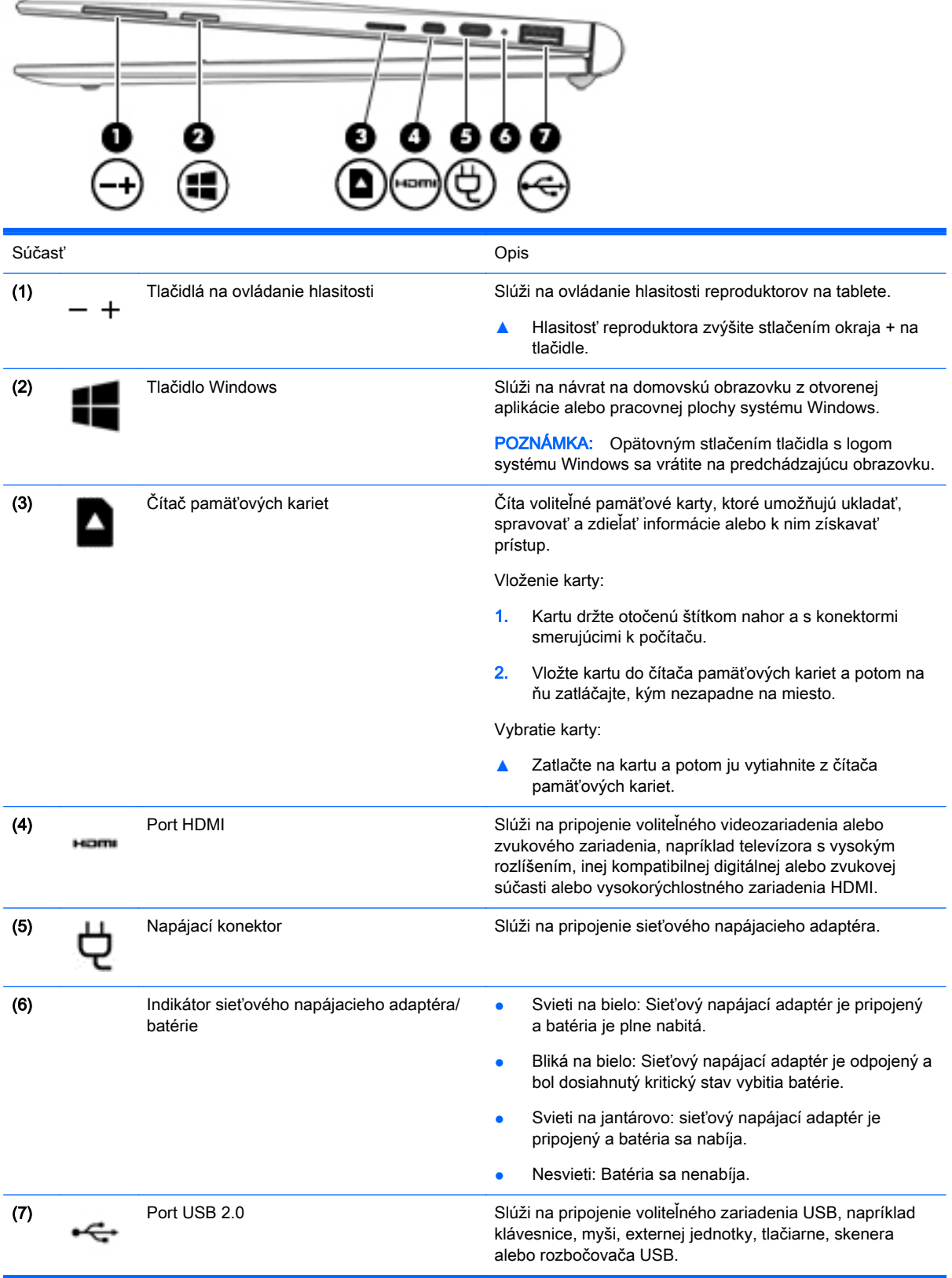

## <span id="page-15-0"></span>Ľavá strana

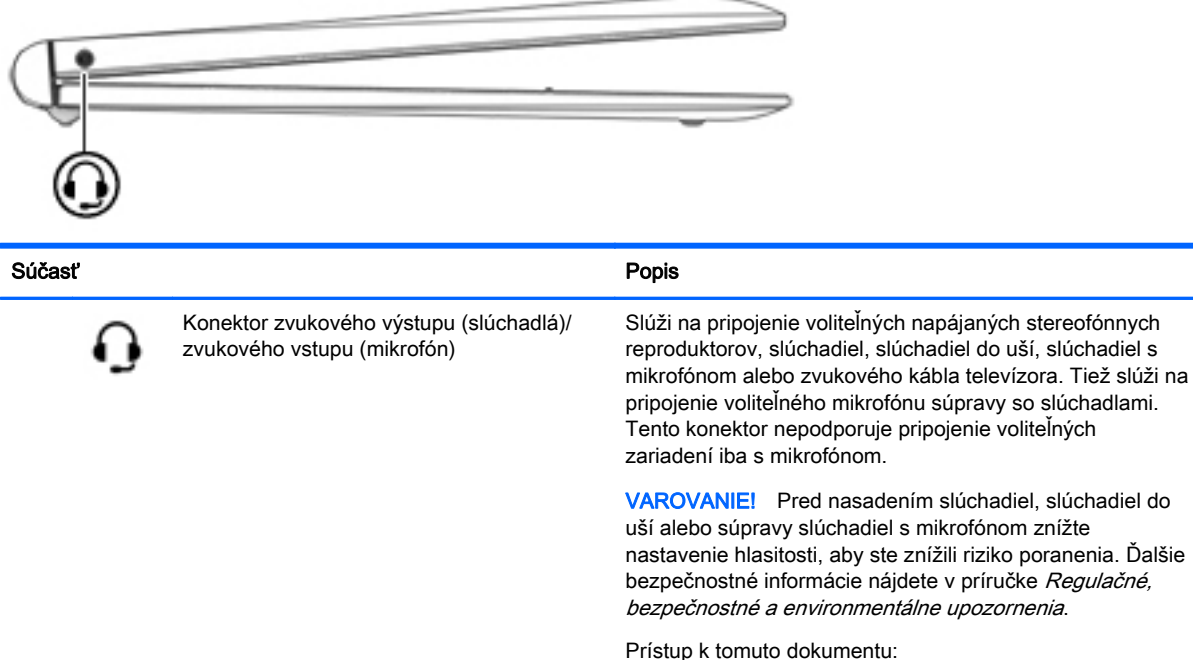

Prístup k tomuto dokumentu:

▲ Na domovskej obrazovke napíšte výraz support a potom vyberte aplikáciu HP Support Assistant.

– alebo –

Na pracovnej ploche systému Windows vyberte ikonu s otáznikom na paneli úloh.

POZNÁMKA: Keď je ku konektoru pripojené zariadenie, reproduktory počítača sú vypnuté.

POZNÁMKA: Skontrolujte, či má kábel zariadenia 4 vodičový konektor podporujúci konektor zvukového výstupu (slúchadlá) aj konektor zvukového vstupu (mikrofón).

### <span id="page-16-0"></span>**Obrazovka**

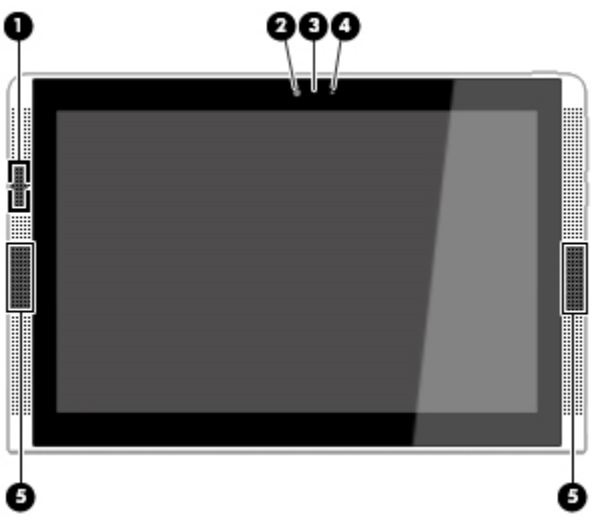

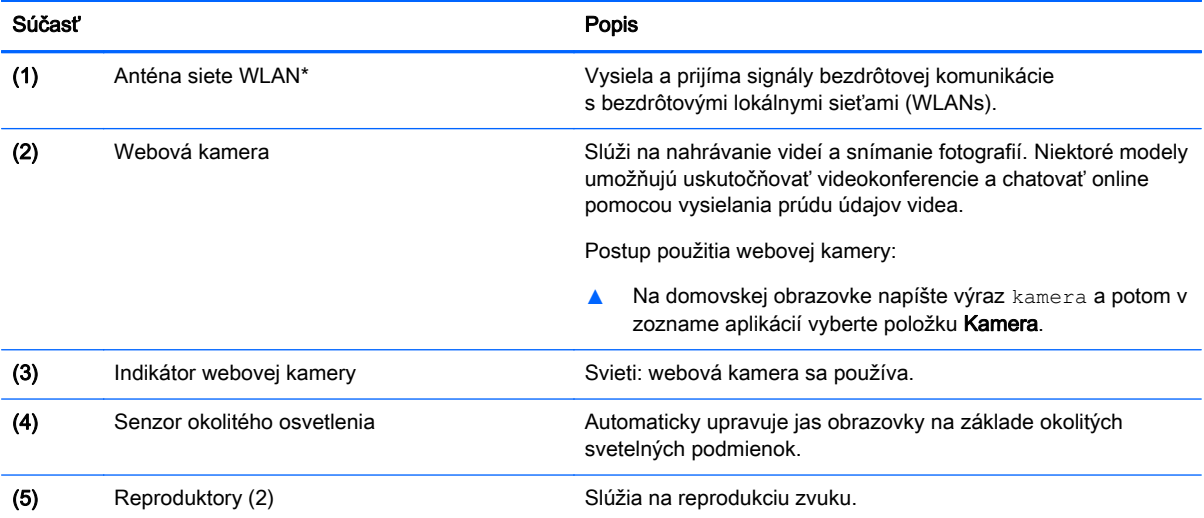

\* Anténa nie je z vonkajšej strany počítača viditeľná. V tesnej blízkosti antén sa nesmú nachádzať žiadne prekážky, aby sa dosiahlo optimálne šírenie signálu.

Regulačné upozornenia pre bezdrôtové zariadenia nájdete v príslušnej časti príručky Regulačné, bezpečnostné a environmentálne upozornenia platnej pre vašu krajinu/región.

Prístup k tomuto dokumentu:

Na domovskej obrazovke napíšte výraz support a potom vyberte aplikáciu HP Support Assistant.

– alebo –

Na pracovnej ploche systému Windows kliknite na ikonu s otáznikom na paneli úloh.

## <span id="page-17-0"></span>Horný okraj

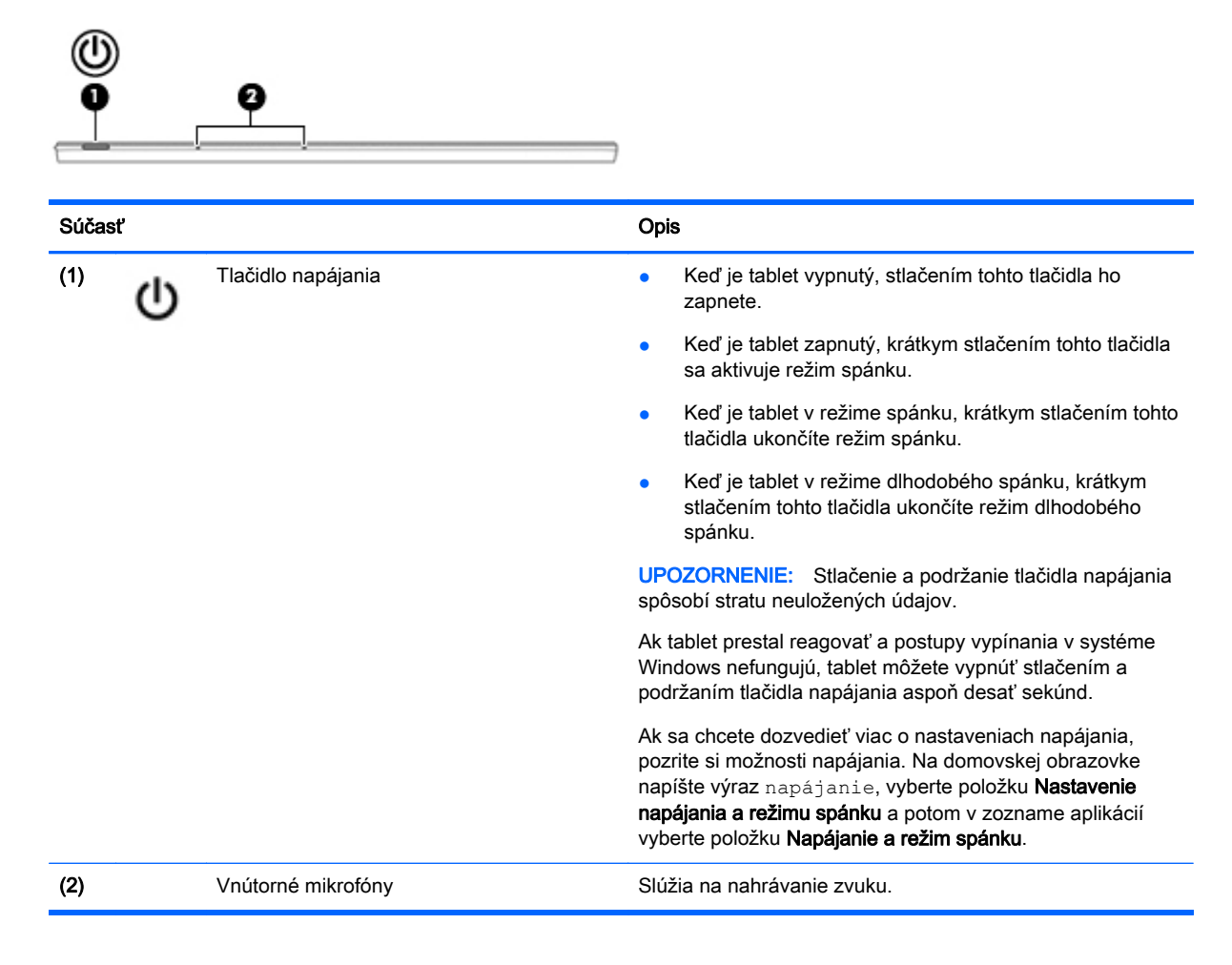

### Spodný okraj

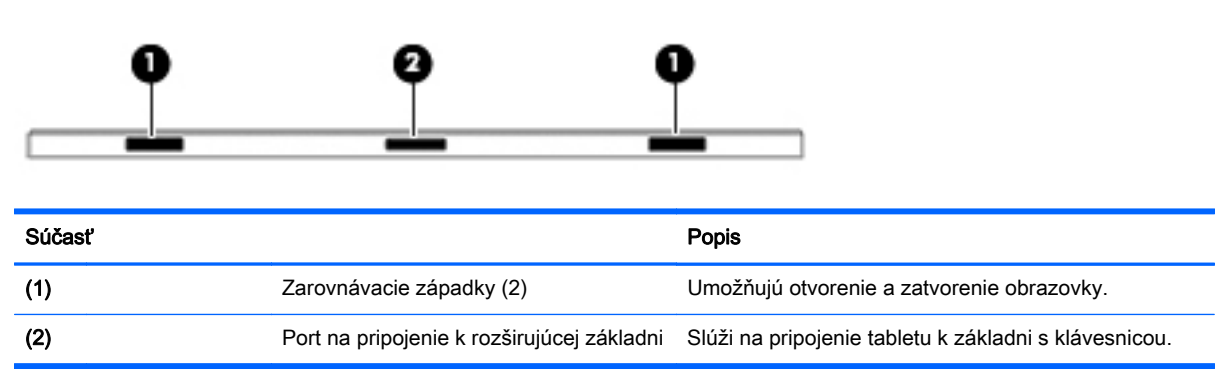

## **Štítky**

Na štítkoch prilepených na počítači sú uvedené informácie, ktoré môžete potrebovať pri riešení problémov so systémom alebo pri cestovaní s počítačom do zahraničia.

- <span id="page-18-0"></span>**[2] DÔLEŽITÉ:** Skontrolujte, či sa na nasledujúcich miestach nachádzajú štítky opísané v tejto časti: na spodnej strane počítača, vo vnútri pozície pre batériu, pod servisným krytom alebo na zadnej strane obrazovky.
	- Servisný štítok obsahuje dôležité informácie na identifikáciu počítača. Pri kontaktovaní sa s oddelením technickej podpory si od vás pravdepodobne vyžiadajú sériové číslo a číslo produktu alebo modelu. Tieto čísla vyhľadajte pred kontaktovaním sa s oddelením technickej podpory.

Servisný štítok sa bude podobať na jeden z príkladov uvedených nižšie. Riaďte sa obrázkom, ktorý sa najviac zhoduje so servisným štítkom na vašom počítači.

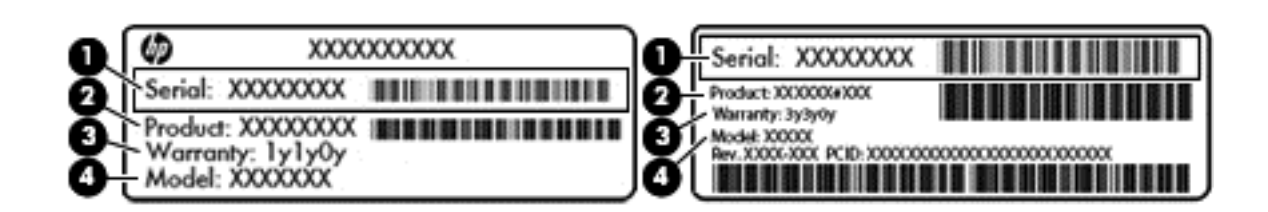

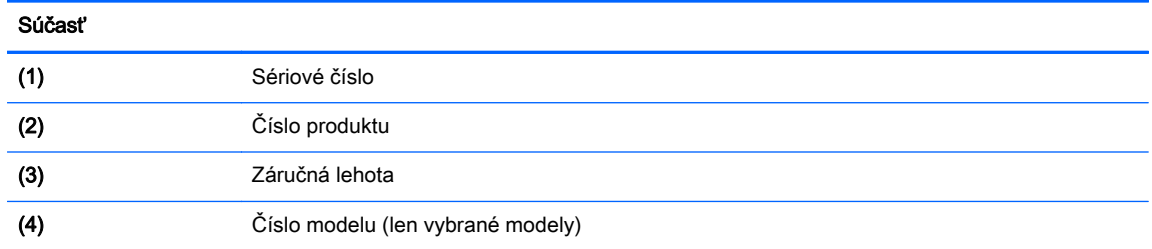

- Štítok Certifikátu pravosti spoločnosti Microsoft® (len vybrané modely so starším systémom ako systém Windows 8) – obsahuje kód Product Key systému Windows. Kód Product Key môžete potrebovať pri riešení problémov s operačným systémom alebo pri jeho aktualizácii. Na platformách HP s predinštalovaným systémom Windows 8 alebo Windows 8.x sa nenachádza fyzický štítok. Namiesto neho je elektronicky nainštalovaný kód Digital Product Key.
- **EZ POZNÁMKA:** Kód Digital Product Key automaticky rozpoznávajú a aktivujú operačné systémy Microsoft pri opätovnej inštalácii operačného systému Windows 8 alebo Windows 8.x pomocou metód obnovenia schválených spoločnosťou HP.
- Regulačné štítky obsahujú regulačné informácie o počítači.
- Štítky s informáciami o certifikácii bezdrôtových zariadení obsahujú informácie o voliteľných bezdrôtových zariadeniach a schvaľovacie známky krajín/regiónov, pre ktoré boli schválené tieto zariadenia.

## <span id="page-19-0"></span>3 Používanie základne s klávesnicou

Súčasťou tabletu je odpojiteľná základňa s klávesnicou Bluetooth štandardnej veľkosti umožňujúca jednoduchú navigáciu. Po spárovaní základne s klávesnicou môžete základňu ponechať pripojenú k tabletu alebo ju od neho môžete odpojiť.

### Súčasti základne s klávesnicou

### Horná strana

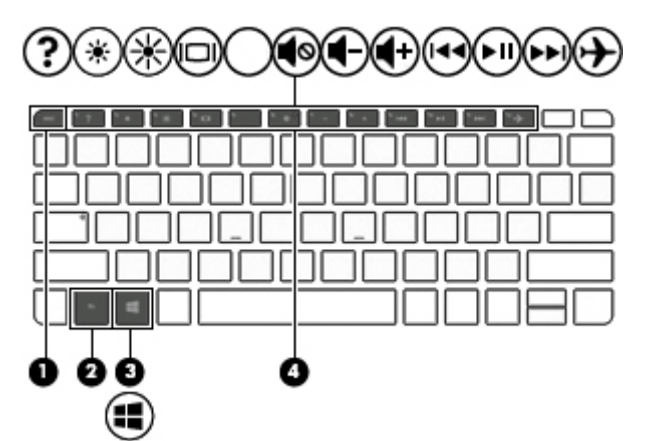

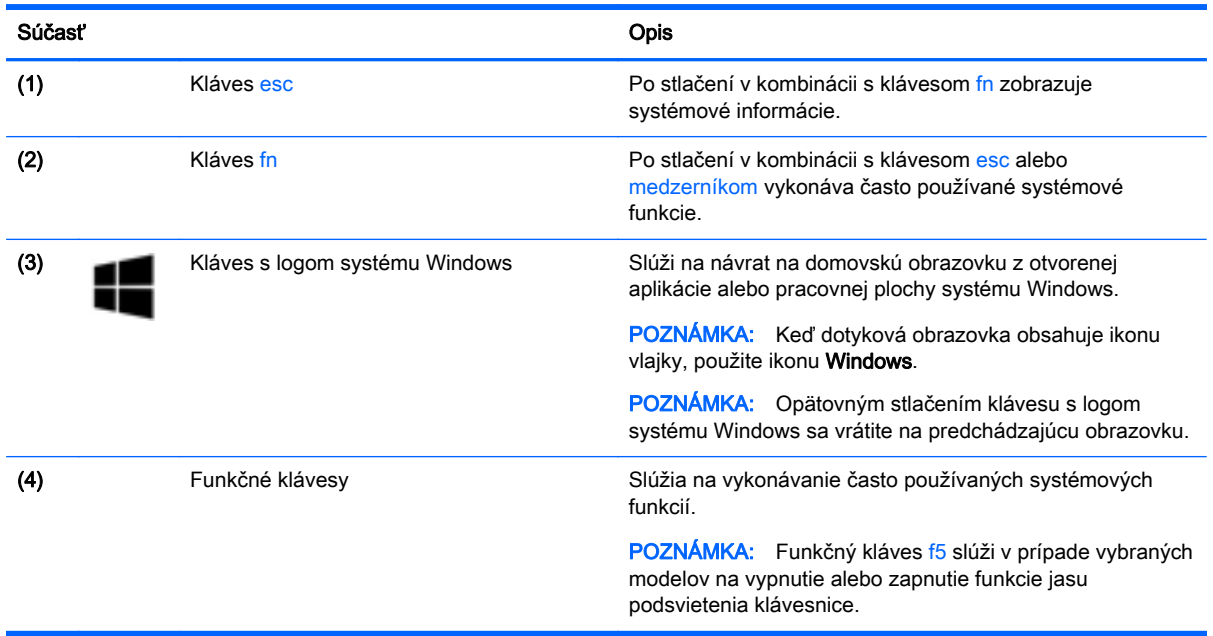

### <span id="page-20-0"></span>Indikátory

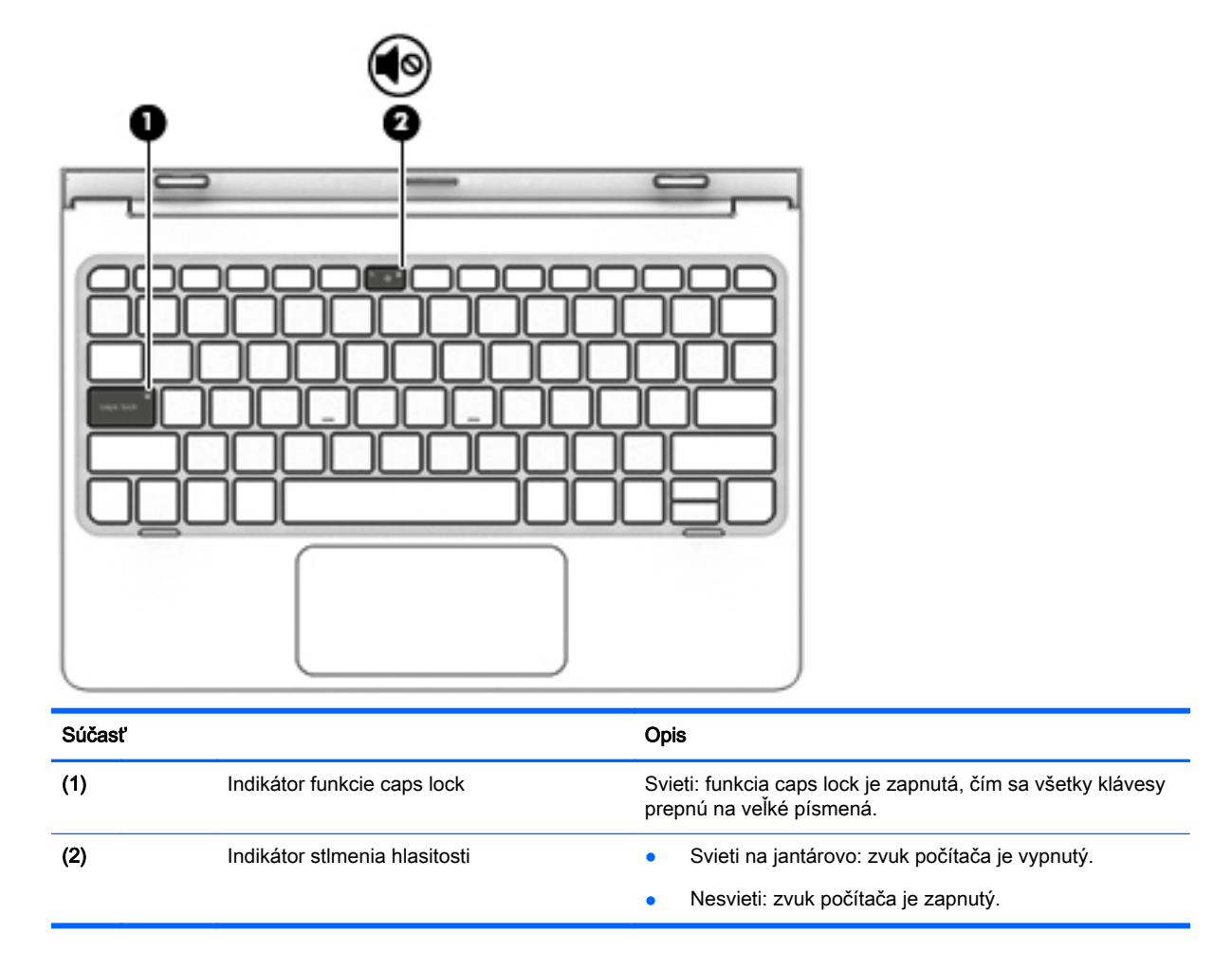

### Zariadenie TouchPad

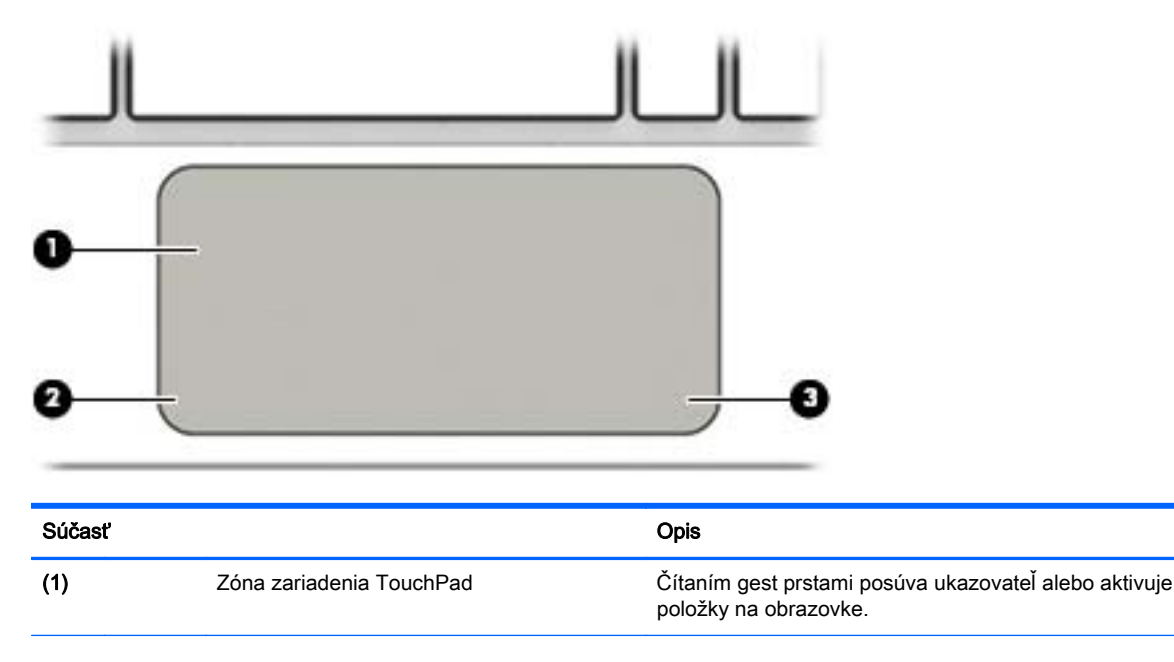

<span id="page-21-0"></span>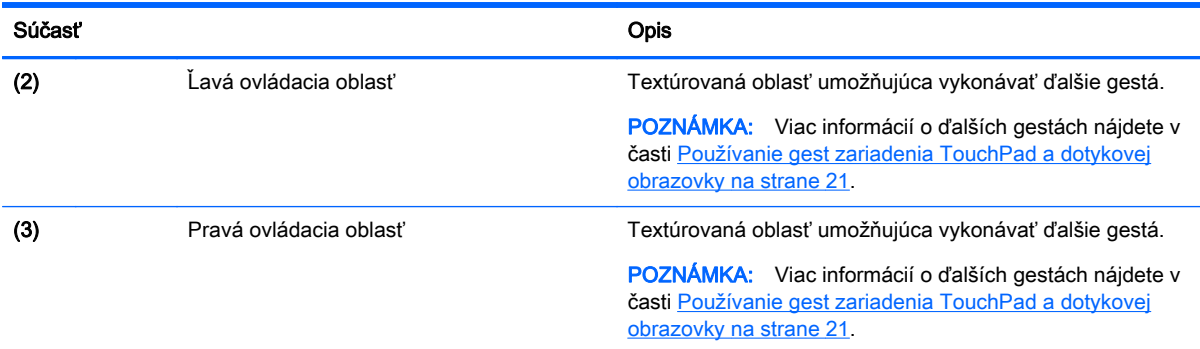

## Pripojenie tabletu k základni s klávesnicou

Tablet pripojíte k základni s klávesnicou zapojením portu rozširujúcej základne tabletu do konektora na pripojenie k rozširujúcej základni s klávesnicou.

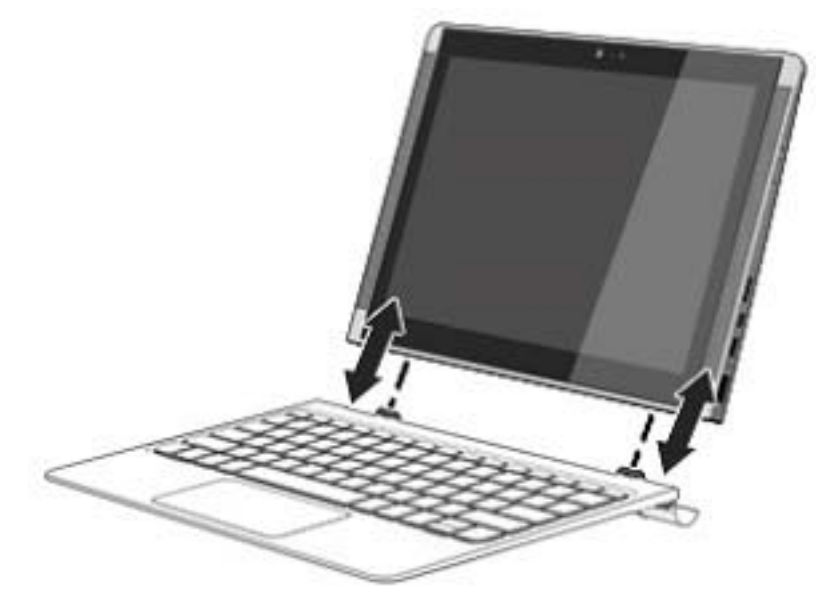

Ak chcete tablet vybrať zo základne s klávesnicou, uvoľnite ho nadvihnutím jedného rohu (1) tabletu.

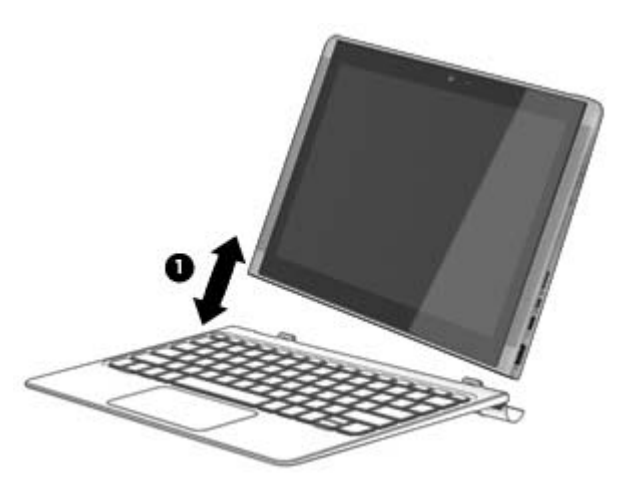

## <span id="page-22-0"></span>4 Pripojenie k sieti

Pri cestovaní si môžete svoj počítač zobrať so sebou. No aj keď ste doma, môžete pomocou svojho počítača a pripojenia ku káblovej alebo bezdrôtovej sieti preskúmať svet a získať prístup k informáciám z miliónov webových lokalít. Táto kapitola vám pomôže spojiť sa so svetom.

### Pripojenie k bezdrôtovej sieti

Počítač môže byť vybavený jedným alebo viacerými z nasledujúcich bezdrôtových zariadení:

- Zariadenie bezdrôtovej lokálnej siete (WLAN) pripája počítač k bezdrôtovým lokálnym sieťam (bežne označovaným aj ako siete Wi-Fi, bezdrôtové siete LAN alebo siete WLAN) vo firmách, domácnostiach a na verejných priestranstvách, ako sú letiská, reštaurácie, kaviarne, hotely a univerzity. V sieti WLAN mobilné bezdrôtové zariadenie v počítači komunikuje s bezdrôtovým smerovačom alebo bezdrôtovým prístupovým bodom.
- zariadenie Bluetooth slúži na vytvorenie osobnej siete PAN, ktorá umožňuje pripojenie k iným zariadeniam s technológiou Bluetooth, ako sú počítače, telefóny, tlačiarne, slúchadlá s mikrofónom, reproduktory a fotoaparáty. V sieti PAN každé zariadenie komunikuje priamo s inými zariadeniami, pričom zariadenia musia byť relatívne blízko seba – zvyčajne do 10 metrov.

Ďalšie informácie o bezdrôtovej technológii, internete a sieťach nájdete v aplikácii Pomoc a technická podpora, prípadne použite informácie a prepojenia na webové lokality uvedené v tejto aplikácii.

**▲** Na domovskej obrazovke napíšte výraz pomoc a potom vyberte aplikáciu Pomoc a technická podpora.

### Používanie ovládacích prvkov bezdrôtovej komunikácie

Bezdrôtové zariadenia v počítači môžete ovládať pomocou jednej alebo viacerých nasledujúcich funkcií:

- Tlačidlo bezdrôtového rozhrania alebo kláves bezdrôtovej komunikácie (nazýva sa tiež kláves režimu Lietadlo) (v tejto kapitole sa uvádza ako tlačidlo bezdrôtového rozhrania)
- Ovládacie prvky operačného systému

#### Tlačidlo bezdrôtového rozhrania

Počítač má tlačidlo bezdrôtového rozhrania a jedno alebo viacero bezdrôtových zariadení. Všetky bezdrôtové zariadenia v počítači sú povolené od výrobcu.

**POZNÁMKA:** Keďže bezdrôtové zariadenia sú v nastavení od výrobcu zapnuté, tlačidlo bezdrôtového rozhrania môžete použiť na zapínanie alebo vypínanie všetkých bezdrôtových zariadení naraz.

#### Ovládacie prvky operačného systému

Centrum sietí umožňuje nastaviť pripojenie alebo sieť, pripojiť sa k sieti a diagnostikovať a opravovať problémy so sieťou.

<span id="page-23-0"></span>Používanie ovládacích prvkov operačného systému:

1. Na domovskej obrazovke napíšte výraz ovládací panel a potom vyberte položku Ovládací panel.

– alebo –

Na pracovnej ploche systému Windows kliknite pravým tlačidlom myši na tlačidlo Štart alebo naň ťuknite a podržte ho a potom vyberte položku Ovládací panel.

2. Vyberte položku Sieť a internet a potom vyberte položku Centrum sietí.

Ďalšie informácie nájdete v aplikácii Pomoc a technická podpora.

**▲** Na domovskej obrazovke napíšte výraz pomoc a potom vyberte aplikáciu Pomoc a technická podpora.

### Pripojenie k sieti WLAN

**POZNÁMKA:** Pred pripojením na internet u vás doma vám musí poskytovateľ internetových služieb vytvoriť konto. Obráťte sa na miestneho poskytovateľa internetových služieb a zakúpte si službu pripojenia na internet a modem. Poskytovateľ internetových služieb vám pomôže nainštalovať modem a sieťový kábel na pripojenie bezdrôtového smerovača k modemu, ako aj otestovať službu pripojenia na internet.

K sieti WLAN sa pripojíte takto:

- 1. Uistite sa, či je zariadenie siete WLAN zapnuté.
- 2. Umiestnením ukazovateľa do pravého horného alebo dolného rohu na domovskej obrazovke alebo pracovnej ploche systému Windows sa zobrazia kľúčové tlačidlá.
- 3. Vyberte položku Nastavenie a potom vyberte ikonu stavu siete.
- 4. Vyberte sieť WLAN zo zoznamu.
- 5. Vyberte položku Pripojiť.

Ak je sieť WLAN zabezpečená, zobrazí sa výzva na zadanie kódu zabezpečenia. Zadajte kód a výberom položky Ďalej dokončite postup pripojenia.

- **EZ POZNÁMKA:** Ak nie sú uvedené žiadne siete WLAN, možno sa nachádzate mimo dosahu bezdrôtového smerovača alebo prístupového bodu.
- POZNÁMKA: Ak sa nezobrazí sieť WLAN, ku ktorej sa chcete pripojiť, na pracovnej ploche systému Windows kliknite pravým tlačidlom myši na ikonu stavu siete alebo na ňu ťuknite a podržte ju a potom vyberte položku Otvoriť Centrum sietí. Vyberte položku Nastaviť nové pripojenie alebo sieť. Zobrazí sa zoznam možností, pomocou ktorých môžete manuálne vyhľadať sieť a pripojiť sa k nej alebo vytvoriť nové sieťové pripojenie.
- 6. Pripojenie dokončite podľa pokynov na obrazovke.

Po vytvorení pripojenia prejdite ukazovateľom myši nad ikonu stavu siete v oblasti oznámení na paneli úloh úplne vpravo a skontrolujte názov a stav pripojenia.

**EV POZNÁMKA:** Funkčný dosah (dosah bezdrôtových signálov) závisí od implementácie siete WLAN, výrobcu smerovača a miery rušenia spôsobeného inými elektronickými zariadeniami alebo rôznymi stavebnými prekážkami, ako sú steny alebo podlahy.

### <span id="page-24-0"></span>Používanie bezdrôtových zariadení Bluetooth (len vybrané modely)

Zariadenie Bluetooth umožňuje bezdrôtovú komunikáciu na krátku vzdialenosť. Táto komunikácia nahrádza fyzické pripojenie pomocou káblov, ktoré tradične spája napríklad nasledujúce elektronické zariadenia:

- Počítače (stolný počítač, prenosný počítač)
- Telefóny (mobilné, bezdrôtové, smartfóny)
- Obrazové zariadenia (tlačiareň, fotoaparát)
- Zvukové zariadenia (slúchadlá s mikrofónom, reproduktory)
- Myš
- Externá klávesnica

Zariadenia Bluetooth poskytujú funkciu peer-to-peer, ktorá z týchto zariadení umožňuje vytvoriť osobnú sieť PAN. Informácie o konfigurácii a používaní zariadení Bluetooth nájdete v Pomocníkovi softvéru zariadenia Bluetooth.

### Zdieľanie údajov a jednotiek a prístup k softvéru

Ak je váš počítač súčasťou siete, nemusíte využívať informácie uložené len vo vašom počítači. Medzi počítačmi pripojenými k sieti môže prebiehať prenos softvéru a údajov.

Ďalšie informácie o zdieľaní súborov, priečinkov alebo jednotiek nájdete v aplikácii Pomoc a technická podpora.

**▲** Na domovskej obrazovke napíšte výraz pomoc a potom vyberte aplikáciu Pomoc a technická podpora.

**EV POZNÁMKA:** Ak je disk chránený pred kopírovaním, napríklad film na disku DVD, nie je možné ho zdieľať.

## <span id="page-25-0"></span>5 Používanie multimediálnych funkcií

Svoj počítač HP môžete používať ako multimediálne centrum na sociálne kontakty prostredníctvom webovej kamery, na vychutnávanie si a spravovanie hudby, ako aj na preberanie a sledovanie filmov. Ak chcete svoj počítač premeniť na ešte výkonnejšie zábavné centrum, pripojte k nemu externé zariadenia, ako je napríklad monitor, projektor, televízor, reproduktory alebo slúchadlá.

### Používanie webovej kamery

Počítač obsahuje integrovanú webovú kameru, ktorá nahráva video a sníma fotografie. Niektoré modely tiež umožňujú uskutočňovať videokonferencie a chatovať online pomocou vysielania prúdu údajov videa.

**▲** Ak chcete aktivovať webovú kameru, na domovskej obrazovke napíšte slovo kamera a potom v zozname aplikácií vyberte položku Kamera.

### Používanie zvuku

V počítači (alebo na vybraných modeloch pomocou externej optickej mechaniky) môžete prehrávať hudobné disky CD, preberať a počúvať hudbu, vysielať zvukový obsah z webu (vrátane rádia), nahrávať zvuk, mixovať zvuk a video a vytvárať tak multimédiá. Ak chcete vylepšiť svoj zážitok z počúvania, pripojte externé zvukové zariadenia, ako sú reproduktory alebo slúchadlá.

#### Pripojenie reproduktorov

K počítaču môžete pripojiť káblové reproduktory zapojením do portu USB alebo do konektora zvukového výstupu (slúchadlá) na počítači, prípadne do rozširujúcej základne.

Ak chcete k počítaču pripojiť bezdrôtové reproduktory, postupujte podľa pokynov výrobcu príslušného zariadenia. Informácie o pripojení reproduktorov s vysokým rozlíšením k počítaču nájdete v časti [Konfigurácia zvuku HDMI na strane 19](#page-28-0). Pred pripojením reproduktorov znížte nastavenie hlasitosti.

### Pripojenie slúchadiel

 $\Lambda$  VAROVANIE! Pred nasadením slúchadiel, slúchadiel do uší alebo súpravy slúchadiel s mikrofónom znížte nastavenie hlasitosti, aby ste znížili riziko poranenia. Ďalšie bezpečnostné informácie nájdete v príručke Regulačné, bezpečnostné a environmentálne upozornenia. Ak chcete otvoriť tento dokument, na domovskej obrazovke napíšte výraz support a potom vyberte aplikáciu HP Support Assistant.

Káblové slúchadlá môžete pripojiť zapojením do konektora slúchadiel alebo do kombinovaného konektora zvukového výstupu (slúchadlá)/zvukového vstupu (mikrofón) na počítači.

Ak chcete zapojiť bezdrôtové slúchadlá do počítača, postupujte podľa pokynov výrobcu príslušného zariadenia.

### Pripojenie mikrofónu

Ak chcete nahrávať zvuk, zapojte mikrofón do konektora pre mikrofón na počítači. Pri nahrávaní dosiahnete najlepšie výsledky, keď budete hovoriť priamo do mikrofónu a zvuk budete zaznamenávať v nastavení bez šumu pozadia.

### <span id="page-26-0"></span>Pripojenie slúchadiel s mikrofónom

 $\bigwedge$  VAROVANIE! Pred nasadením slúchadiel, slúchadiel do uší alebo súpravy slúchadiel s mikrofónom znížte nastavenie hlasitosti, aby ste znížili riziko poranenia. Ďalšie bezpečnostné informácie nájdete v príručke Regulačné, bezpečnostné a environmentálne upozornenia. Ak chcete otvoriť tento dokument, na domovskej obrazovke napíšte výraz support a potom vyberte aplikáciu HP Support Assistant.

Slúchadlá skombinované s mikrofónom sa nazývajú slúchadlá s mikrofónom. Káblové slúchadlá s mikrofónom môžete pripojiť zapojením do konektora zvukového výstupu (slúchadlá)/zvukového vstupu (mikrofón) na počítači.

Ak chcete do počítača zapojiť *bezdrôtové* slúchadlá s mikrofónom, postupujte podľa pokynov od výrobcu príslušného zariadenia.

### Používanie zvuku Bang & Olufsen (len vybrané modely)

Bang & Olufsen audio je rozšírená zvuková funkcia poskytujúca hlboké kontrolované basy a zároveň čistý zvuk. Zvuk Bang & Olufsen môžete počúvať cez interné reproduktory počítača alebo cez audio slúchadlá pripojené ku konektoru pre slúchadlá.

#### Otvorenie ovládacieho panela zvuku

Ovládací panel prehrávania zvuku Bang & Olufsen umožňuje zobraziť a manuálne ovládať nastavenie zvuku a basov.

1. Na domovskej obrazovke napíšte výraz ovládací panel, vyberte položku Ovládací panel, položku Hardvér a zvuk a potom položku Ovládací panel prehrávania zvuku Bang & Olufsen.

– alebo –

Na pracovnej ploche systému Windows kliknite pravým tlačidlom myši na tlačidlo Štart alebo naň ťuknite a podržte ho a potom vyberte položku Ovládací panel.

2. Vyberte položku Hardvér a zvuk a potom položku Ovládací panel prehrávania zvuku Bang & Olufsen.

### Používanie B&O Play audio (len vybrané modely)

B&O Play audio je rozšírená zvuková funkcia poskytujúca hlboké regulované basy a čistý zvuk. Zvuk prostredníctvom funkcie B&O Play audio môžete počúvať cez interné reproduktory počítača alebo cez audio slúchadlá pripojené ku kombinovanému konektoru výstupu zvuku (slúchadlá)/vstupu zvuku (mikrofón).

#### Otvorenie ovládacieho panela zvuku

Ovládací panel prehrávania zvuku B&O umožňuje zobraziť a manuálne ovládať nastavenie zvuku a basov.

Na domovskej obrazovke napíšte výraz ovládací panel, vyberte položku Ovládací panel, položku Hardvér a zvuk a potom položku Ovládací panel prehrávania B&O.

– alebo –

Na pracovnej ploche systému Windows kliknite pravým tlačidlom myši na tlačidlo Štart alebo naň ťuknite a podržte ho a potom vyberte položku Ovládací panel. Vyberte položku Hardvér a zvuk a potom položku Ovládací panel prehrávania B&O.

### <span id="page-27-0"></span>Používanie nastavení zvuku

Nastavenia zvuku ovládajú hlasitosť, zvuky použité v programoch, reproduktory, mikrofóny, slúchadlá a ďalšie zvukové funkcie počítača.

Zobrazenie alebo zmena hlasitosti:

1. Na domovskej obrazovke napíšte výraz ovládací panel a potom vyberte položku Ovládací panel.

– alebo –

Na pracovnej ploche systému Windows kliknite pravým tlačidlom myši na tlačidlo Štart alebo naň ťuknite a podržte ho a potom vyberte položku Ovládací panel.

- 2. Vyberte položku Hardvér a zvuk.
- 3. V časti Zvuk vyberte položku Upraviť hlasitosť systému a potom postupujte podľa pokynov na obrazovke.

Zobrazenie alebo zmena nastavení zvuku:

1. Na domovskej obrazovke napíšte výraz ovládací panel a potom vyberte položku Ovládací panel.

– alebo –

Na pracovnej ploche systému Windows kliknite pravým tlačidlom myši na tlačidlo Štart alebo naň ťuknite a podržte ho a potom vyberte položku Ovládací panel.

- 2. Vyberte položku Hardvér a zvuk.
- 3. Vyberte položku Zvuk a potom postupujte podľa pokynov na obrazovke.

Ďalšie informácie o zvukových funkciách na počítači nájdete v aplikácii Pomoc a technická podpora.

**▲** Na domovskej obrazovke napíšte výraz pomoc a potom vyberte aplikáciu Pomoc a technická podpora.

### Používanie videa

Počítač je výkonným obrazovým zariadením, ktoré umožňuje sledovať video vysielané z obľúbených webových lokalít, preberať videá a filmy a sledovať ich v počítači aj bez pripojenia k sieti.

Ak chcete zdokonaliť svoj zážitok zo sledovania, použite niektorý z videoportov na počítači a pripojte externý monitor, projektor alebo televízor.

**Z** DÔLEŽITÉ: Skontrolujte, či je externé zariadenie zapojené pomocou správneho kábla do správneho portu na počítači. Postupujte podľa pokynov od výrobcu príslušného zariadenia.

Informácie o používaní videofunkcií nájdete v aplikácii Pomoc a technická podpora.

### Pripájanie videozariadení pomocou kábla HDMI (len vybrané modely)

**EZ POZNÁMKA:** Pripojenie zariadenia HDMI k počítaču vyžaduje kábel HDMI (kupuje sa samostatne).

Ak chcete zobraziť obraz z obrazovky počítača na televízore alebo monitore s vysokým rozlíšením, pripojte toto zariadenie s vysokým rozlíšením podľa nasledujúcich pokynov:

1. Zapojte koniec kábla HDMI do portu HDMI na počítači.

<span id="page-28-0"></span>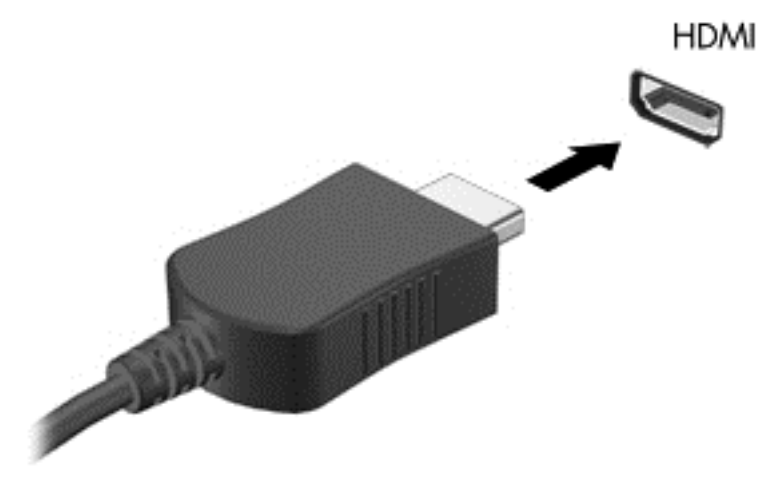

- 2. Druhý koniec kábla zapojte do televízora alebo monitora s vysokým rozlíšením.
- 3. Stláčaním klávesu f4 môžete prepínať obraz na obrazovke počítača medzi štyrmi zobrazeniami:
	- Iba režim počítača: zobrazenie obrazu len na obrazovke počítača.
	- Duplicitný režim: zobrazenie obrazu na obrazovke počítača aj externého zariadenia súčasne.
	- Rozšírený režim: rozšírené zobrazenie obrazu na obrazovke počítača a zároveň na obrazovke externého zariadenia.
	- **Iba externá obrazovka:** zobrazenie obrazu len na obrazovke externého zariadenia.

Po každom stlačení klávesu f4 sa zobrazenie zmení.

**E POZNÁMKA:** Najlepšie výsledky dosiahnete zvýšením rozlíšenia obrazovky externého zariadenia, najmä ak vyberiete možnosť Rozšírené, a to podľa nasledujúceho postupu. Na domovskej obrazovke napíšte výraz ovládací panel a potom vyberte položku Ovládací panel. Vyberte položku Vzhľad a prispôsobenie. V časti Obrazovka vyberte možnosť Prispôsobiť rozlíšenie obrazovky.

#### Konfigurácia zvuku HDMI

HDMI je jediné obrazové rozhranie, ktoré podporuje obraz s vysokým rozlíšením a zvuk. Po pripojení televízora s rozhraním HDMI k počítaču môžete zapnúť zvuk rozhrania HDMI podľa týchto krokov:

- 1. Na pracovnej ploche systému Windows kliknite pravým tlačidlom myši na ikonu Reproduktory v oblasti oznámení na paneli úloh úplne vpravo, prípadne na ikonu ťuknite a podržte na nej prst. Potom kliknite na položku Prehrávacie zariadenia.
- 2. Na karte Prehrávanie vyberte názov digitálneho výstupného zariadenia.
- 3. Vyberte položku Nastaviť predvolené a potom tlačidlo OK.

Prepnutie zvuku do reproduktorov počítača:

- 1. Na pracovnej ploche systému Windows kliknite pravým tlačidlom myši na ikonu Reproduktory v oblasti oznámení na paneli úloh úplne vpravo, prípadne na ikonu ťuknite a podržte na nej prst. Potom kliknite na položku Prehrávacie zariadenia.
- 2. Na karte Prehrávanie vyberte položku Reproduktory.
- 3. Vyberte položku Nastaviť predvolené a potom tlačidlo OK.

### <span id="page-29-0"></span>Vyhľadávanie a pripájanie bezdrôtových displejov kompatibilných so štandardom Miracast (len vybrané modely)

Ak chcete vyhľadávať a pripájať bezdrôtové displeje kompatibilné so štandardom Miracast bez zatvorenia aktuálne používaných aplikácií, postupujte podľa krokov uvedených nižšie.

Otvorenie programu Miracast:

**▲** Umiestnením ukazovateľa myši do pravého horného alebo pravého dolného rohu domovskej obrazovky zobrazte kľúčové tlačidlá, vyberte položku Zariadenia, vyberte položku Projekt a potom postupujte podľa pokynov na obrazovke.

– alebo –

Vo vybraných modeloch počítačov vyberte na domovskej obrazovke ikonu HP Quick Access to Miracast a potom postupujte podľa pokynov na obrazovke.

**POZNÁMKA:** Ak si chcete naštudovať, aký typ obrazovky máte (kompatibilný s technológiou Miracast alebo Intel WiDi), pozrite si dokumentáciu priloženú k televízoru alebo sekundárnemu zobrazovaciemu zariadeniu.

## <span id="page-30-0"></span>6 Navigácia na obrazovke

Ak sa chcete rýchlo vrátiť na domovskú obrazovku, stlačte kláves s logom systému Windows

na klávesnici alebo tlačidlo s logom systému Windows  $\blacksquare$  na tablete.

Na obrazovke počítača sa môžete pohybovať niekoľkými spôsobmi:

- Použite dotykové gestá priamo na obrazovke počítača
- Použite dotykové gestá na zariadení TouchPad
- Použite klávesnicu a myš (myš sa kupuje samostatne)
- **E POZNÁMKA:** Externú myš USB (kupuje sa samostatne) možno pripojiť k niektorému z portov USB na počítači.

### Používanie gest zariadenia TouchPad a dotykovej obrazovky

Zariadenie TouchPad umožňuje pohybovať sa na obrazovke počítača a ovládať ukazovateľ pomocou jednoduchých dotykových gest. Ľavé a pravé tlačidlo zariadenia TouchPad môžete používať rovnakým spôsobom ako príslušné tlačidlá externej myši. Na navigáciu po dotykovej obrazovke (len vybrané modely) používajte priamo stláčanie obrazovky pomocou gest opísaných v tejto kapitole.

Gestá možno prispôsobovať a zobrazovať ukážky spôsobu ich fungovania. Na domovskej obrazovke napíšte výraz ovládací panel, vyberte položku Ovládací panel a potom vyberte položku Hardvér a zvuk. V časti Zariadenia a tlačiarne kliknite na položku Myš.

**EX POZNÁMKA:** Ak nie je uvedené inak, dotykové gestá je možné používať na zariadení TouchPad alebo na dotykovej obrazovke (len vybrané modely).

### Ťuknutie

Pomocou gesta ťuknutia alebo dvojitého ťuknutia môžete vyberať alebo otvárať položky na obrazovke.

Ukážte na položku na obrazovke a potom jedným prstom ťuknite na zónu zariadenia TouchPad alebo dotykovú obrazovku, čím položku vyberiete. Dvojitým ťuknutím sa položka otvorí.

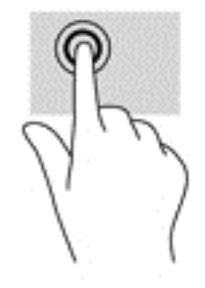

### <span id="page-31-0"></span>Stiahnutie/priblíženie dvoma prstami

Pomocou stiahnutia/priblíženia dvoma prstami môžete priblížiť alebo oddialiť obrázky alebo text.

- Ak chcete objekt oddialiť, na oblasť zariadenia TouchPad alebo dotykovú obrazovku umiestnite dva prsty vzdialené od seba a potom postupne zmenšujte vzdialenosť medzi nimi.
- Ak chcete objekt priblížiť, na oblasť zariadenia TouchPad alebo dotykovú obrazovku umiestnite dva prsty vedľa seba a postupne zväčšujte vzdialenosť medzi nimi.

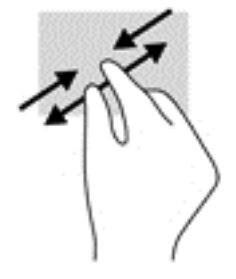

### Posúvanie dvoma prstami (len so zariadením TouchPad)

Pomocou gesta posúvania dvoma prstami môžete posúvať príslušnú stránku alebo obrázok nahor, nadol alebo do strán.

Umiestnite dva prsty mierne od seba na zónu zariadenia TouchPad a potom ich ťahajte smerom nahor, nadol, doľava alebo doprava.

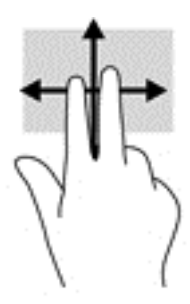

### Ťuknutie dvomi prstami (len so zariadením TouchPad)

Pomocou gesta ťuknutia dvoma prstami môžete otvoriť ponuku objektu na obrazovke.

**POZNÁMKA:** Gesto ťuknutia prstami plní rovnakú funkciu ako kliknutie pravým tlačidlom myši.

● Ťuknutím dvomi prstami na zónu zariadenia TouchPad otvoríte ponuku možností pre vybraný objekt.

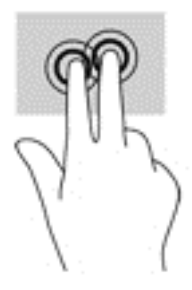

### <span id="page-32-0"></span>Potiahnutie prstom z pravého okraja (len na dotykovej obrazovke)

Potiahnutím prstom z pravého okraja môžete zobrazovať kľúčové tlačidlá, ktoré umožňujú vyhľadávať, zdieľať a spúšťať aplikácie, získavať prístup k zariadeniam alebo meniť nastavenia.

Jemné potiahnutie prstom z pravého okraja dotykovej obrazovky do stredu slúži na zobrazenie kľúčových tlačidiel.

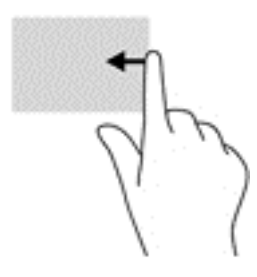

### Potiahnutie prstom z ľavého okraja (len na dotykovej obrazovke)

Potiahnutím prstom z ľavého okraja odkryjete otvorené aplikácie, medzi ktorými môžete rýchlo prepínať.

Jemne potiahnite prstom z ľavého okraja dotykovej obrazovky. Nechajte prst položený na obrazovke a potiahnite ním späť k ľavému okraju obrazovky. Zobrazíte tak všetky otvorené aplikácie.

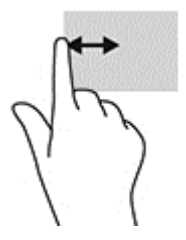

### Potiahnutie prstom z horného a spodného okraja (len dotyková obrazovka)

Potiahnutím prstom z horného alebo dolného okraja sa zobrazia možnosti príkazov, ktoré umožňujú prispôsobiť otvorenú aplikáciu.

**DÔLEŽITÉ:** Funkcia potiahnutia z horného okraja sa líši v závislosti od aplikácie.

Jemným potiahnutím prstom z horného alebo dolného okraja sa zobrazia možnosti príkazu aplikácie.

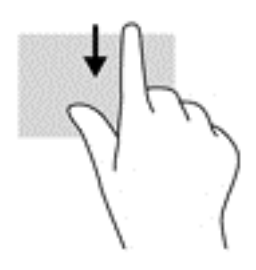

### <span id="page-33-0"></span>Posúvanie jedným prstom (len s dotykovou obrazovkou)

Pomocou posúvania jedným prstom môžete posúvať alebo prehľadávať položky v zoznamoch a na stránkach alebo presúvať objekty.

- Ak chcete posunúť objekt na obrazovke, jemne po nej posúvajte jeden prst v tom smere, akým sa má pohybovať ukazovateľ.
- Ak chcete posunúť objekt, stlačte a podržte prst na objekte a potiahnutím prstom objekt presuňte.

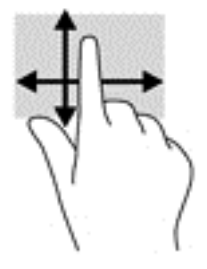

### Používanie klávesnice a voliteľnej myši

Klávesnica a myš umožňujú písanie, výber položiek, posúvanie a vykonávanie rovnakých funkcií ako pri používaní dotykových gest. Klávesnica zároveň umožňuje používať funkčné klávesy spolu s kombináciami klávesov na vykonávanie špecifických funkcií.

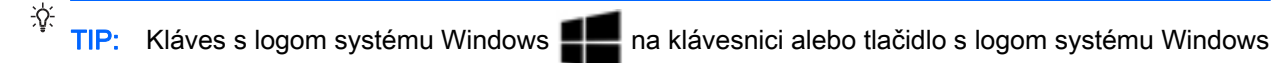

na tablete umožňuje rýchly návrat na domovskú obrazovku z otvorenej aplikácie alebo

z pracovnej plochy systému Windows. Opätovným stlačením tlačidla alebo klávesu sa vrátite na predchádzajúcu obrazovku.

**EX POZNÁMKA:** V závislosti od krajiny/regiónu môže klávesnica obsahovať klávesy a funkcie klávesnice odlišné od klávesov a funkcií opísaných v tejto časti.

### <span id="page-34-0"></span>Používanie klávesnice na obrazovke

Možno budete chcieť zadávať údaje do údajového poľa. Môže to byť potrebné pri nastavovaní konfigurácie bezdrôtovej siete alebo stanice na poveternostné hlásenia alebo pri prístupe k používateľským kontám na internetových lokalitách. Tablet má klávesnicu na obrazovke, ktorá sa zobrazí v prípade potreby zadávať takéto informácie.

1. Klávesnicu zobrazíte ťuknutím do prvého údajového poľa. Po zobrazení malej ikony klávesnice na ňu ťuknite.

– alebo –

Ťuknite na ikonu klávesnice na pravej strane oblasti oznámení.

- 2. Klávesnicu na obrazovke môžete zväčšiť ťuknutím na pravý spodný roh a potiahnutím na požadovanú veľkosť.
- 3. Ťukaním na znaky vyhláskujte celý názov alebo slovo, ktoré zadávate do údajového poľa.

**EZ POZNÁMKA:** Klávesové skratky sa nezobrazujú ani nefungujú na klávesnici na obrazovke.

- POZNÁMKA: Odporúčané slová môžu byť zobrazené v hornej časti klávesnice na obrazovke. Po zobrazení príslušného slova naň ťuknite.
- 4. Ťuknite na kláves enter na klávesnici.

## <span id="page-35-0"></span>7 Správa napájania

Počítač môžete napájať z batérie alebo externého zdroja. Ak sa počítač napája iba z batérie a zdroj sieťového napájania nie je na nabitie batérie k dispozícii, je dôležité sledovať a šetriť energiu batérie.

### Aktivácia a ukončenie režimu spánku a režimu dlhodobého spánku

Operačný systém Windows ponúka dva úsporné režimy – režim spánku a režim dlhodobého spánku.

- Režim spánku tento režim sa aktivuje automaticky po určitom období nečinnosti. Vaše pracovné súbory sa uložia do pamäte počítača, čo umožňuje rýchle prepnutie späť do pracovného režimu. Režim spánku možno tiež aktivovať manuálne. Ďalšie informácie nájdete v časti Manuálna aktivácia a ukončenie režimu spánku na strane 26.
- Režim dlhodobého spánku tento režim sa aktivuje automaticky, keď nabitie batérie dosiahne kritickú úroveň. V režime dlhodobého spánku sa vaša práca uloží do súboru režimu dlhodobého spánku a počítač sa vypne. Režim dlhodobého spánku možno tiež aktivovať manuálne. Ďalšie informácie nájdete v časti [Manuálna aktivácia a ukončenie režimu dlhodobého spánku \(len](#page-36-0) [vybrané modely\) na strane 27](#page-36-0).
- $\Lambda$  UPOZORNENIE: Režim spánku neaktivujte počas čítania z disku ani počas zapisovania na disk alebo na externú mediálnu kartu, aby sa znížilo riziko možného zhoršenia kvality zvuku a obrazu, straty funkčnosti prehrávania zvuku a obrazu alebo straty údajov.
- POZNÁMKA: Ak je počítač v režime spánku alebo dlhodobého spánku, nemôžete aktivovať žiadne sieťové pripojenie ani využívať žiadne funkcie počítača.

### Manuálna aktivácia a ukončenie režimu spánku

Režim spánku môžete aktivovať niektorým z týchto spôsobov:

- Zatvorte obrazovku.
- Umiestnením ukazovateľa do pravého horného alebo dolného rohu na domovskej obrazovke alebo pracovnej ploche systému Windows sa zobrazia kľúčové tlačidlá. Vyberte položku Nastavenie, vyberte ikonu Napájanie a potom vyberte položku Režim spánku.

Režim spánku môžete ukončiť týmito spôsobmi:

- Krátko stlačte tlačidlo napájania.
- Ak je počítač zatvorený, zdvihnite obrazovku.
- Stlačte ľubovoľný kláves na klávesnici.
- Ťuknite na zariadenie TouchPad.

Keď počítač ukončí režim spánku, indikátory napájania sa rozsvietia a na obrazovke sa zobrazí vaša práca.

**EZ POZNÁMKA:** Ak ste nastavili počítač tak, aby pri ukončení režimu spánku vyžadoval heslo, pred návratom na pôvodnú obrazovku musíte najprv zadať heslo systému Windows.

### <span id="page-36-0"></span>Manuálna aktivácia a ukončenie režimu dlhodobého spánku (len vybrané modely)

V ponuke Možnosti napájania môžete povoliť režim dlhodobého spánku spustený používateľom a meniť ďalšie typy nastavenia napájania a časové limity.

- 1. Na domovskej obrazovke napíšte výraz možnosti napájania a potom vyberte položku Možnosti napájania.
	- alebo –

Na pracovnej ploche systému Windows kliknite pravým tlačidlom myši na tlačidlo Štart alebo naň ťuknite a podržte ho a potom vyberte položku Možnosti napájania.

- 2. V table vľavo vyberte položku Vybrať akciu pre tlačidlo napájania.
- 3. Vyberte položku Zmeniť momentálne nedostupné nastavenia.
- 4. V oblasti Po stlačení tlačidla napájania vyberte položku Režim dlhodobého spánku.
- 5. Vyberte položku Uložiť zmeny.

Ukončenie režimu dlhodobého spánku:

**▲** Krátko stlačte tlačidlo napájania.

Keď počítač ukončí režim dlhodobého spánku, indikátory napájania sa rozsvietia a na obrazovke sa zobrazí vaša práca.

**POZNÁMKA:** Ak ste nastavili počítač tak, aby pri ukončení režimu dlhodobého spánku vyžadoval heslo, pred návratom na pôvodnú obrazovku musíte najprv zadať heslo systému Windows.

### <span id="page-37-0"></span>Nastavenie ochrany heslom pri prebudení (ukončenie režimu spánku alebo dlhodobého spánku)

Ak chcete nastaviť počítač, aby vyžadoval heslo pri ukončení režimu spánku alebo dlhodobého spánku, postupujte podľa nasledujúcich krokov:

1. Na domovskej obrazovke napíšte výraz možnosti napájania a potom vyberte položku Možnosti napájania.

– alebo –

Na pracovnej ploche systému Windows kliknite pravým tlačidlom myši na tlačidlo Štart alebo naň ťuknite a podržte ho a potom vyberte položku Možnosti napájania.

- 2. Na table vľavo vyberte položku Požadovať zadanie hesla pri prebudení počítača.
- 3. Vyberte položku Zmeniť momentálne nedostupné nastavenia.
- 4. Vyberte položku Vyžadovať heslo (odporúča sa).
- **EV POZNÁMKA:** Ak potrebujete vytvoriť nové heslo alebo zmeniť aktuálne heslo používateľského konta, vyberte položku Vytvoriť alebo zmeniť heslo používateľského konta a potom postupujte podľa pokynov na obrazovke. Ak nepotrebujete vytvoriť ani zmeniť heslo používateľského konta, prejdite na krok č. 5.
- 5. Vyberte položku Uložiť zmeny.

### Používanie indikátora stavu batérie a nastavenia napájania

Indikátor stavu batérie je umiestnený na pracovnej ploche systému Windows. Indikátor stavu batérie umožňuje rýchly prístup k nastaveniam napájania a zobrazenie zostávajúceho stavu nabitia batérie.

- Ak chcete zobraziť percentuálnu hodnotu zostávajúceho stavu nabitia batérie a aktuálny plán napájania, umiestnite ukazovateľ myši na ikonu indikátora stavu batérie.
- Ak chcete použiť Možnosti napájania, vyberte ikonu stavu batérie a potom v zozname vyberte požadovanú položku. Na domovskej obrazovke môžete tiež napísať výraz možnosti napájania a potom vyberte položku Možnosti napájania.

Rôzne ikony indikátora stavu batérie signalizujú, či je počítač napájaný z batérie alebo z externého napájania. Umiestnením ukazovateľa myši na ikonu sa tiež zobrazí hlásenie o dosiahnutí nízkej alebo kritickej úrovne vybitia batérie.

### Napájanie z batérie

Keď je v počítači nabitá batéria a počítač nie je pripojený k externému zdroju napájania, počítač sa napája z batérie. Keď je počítač vypnutý a odpojený od externého napájania, batéria v počítači sa pomaly vybíja. V prípade dosiahnutia nízkej alebo kritickej úrovne vybitia batérie sa v počítači zobrazí hlásenie.

Životnosť batérie sa líši v závislosti od nastavenia správy napájania, spustených programov v počítači, jasu obrazovky, externých zariadení pripojených k počítaču a iných faktorov.

### Zapečatená batéria od výrobcu

Ak chcete sledovať stav batérie alebo ak sa batéria veľmi rýchlo vybíja, spustite program Kontrola stavu batérie.

<span id="page-38-0"></span>1. Na domovskej obrazovke napíšte výraz support a potom vyberte aplikáciu HP Support Assistant.

– alebo –

Na pracovnej ploche systému Windows vyberte ikonu s otáznikom na paneli úloh.

2. Vyberte položku Batéria a výkon. Ak program Kontrola stavu batérie signalizuje, že batériu treba vymeniť, obráťte sa na oddelenie technickej podpory.

Batérie v tomto výrobku nemôžu používatelia meniť jednoducho sami. Vybratie alebo výmena batérie by mohla mať vplyv na platnosť záruky. Ak už batéria viac nevydrží nabitá, obráťte sa na oddelenie technickej podpory. Po dosiahnutí konca životnosti batérie ju nelikvidujte s bežným odpadom z domácnosti. Pri likvidácii batérie sa riaďte miestnymi zákonmi a nariadeniami.

### Vyhľadanie informácií o batérii

Zobrazenie informácií o batérii:

1. Na domovskej obrazovke napíšte výraz support a potom vyberte aplikáciu HP Support Assistant.

– alebo –

Na pracovnej ploche systému Windows vyberte ikonu s otáznikom na paneli úloh.

2. Vyberte položku Batéria a výkon.

Aplikácia HP Support Assistant poskytuje nasledujúce nástroje a informácie o batérii:

- Kontrola stavu batérie
- Informácie o typoch batérie, jej špecifikáciách, životnosti a kapacite

### Úspora energie batérie

Šetrenie energie batérie a maximalizácia jej životnosti:

- Znížte jas obrazovky.
- V okne Možnosti napájania vyberte nastavenie funkcie Šetrič energie.
- Ak sa počítač nebude používať a bude odpojený od externého napájania dlhšie ako dva týždne, vyberte z neho batériu vymeniteľnú používateľom a uskladnite ju na chladnom a suchom mieste.
- Ak nepoužívate bezdrôtové zariadenia, vypnite ich.
- Odpojte nepoužívané externé zariadenia, ktoré nie sú pripojené k externému zdroju napájania, ako napríklad externý pevný disk zapojený do portu USB.
- Zastavte, vypnite alebo vyberte všetky nepoužívané externé multimediálne karty.
- Skôr ako zanecháte svoju prácu, aktivujte režim spánku alebo vypnite počítač.

### Identifikácia nízkych úrovní nabitia batérie

Ak batéria, ktorá je jediným zdrojom napájania počítača, dosiahne nízku alebo kritickú úroveň vybitia, prejaví sa to takto:

● Indikátor batérie (len vybrané modely) signalizuje nízku alebo kritickú úroveň vybitia batérie.

– alebo –

- <span id="page-39-0"></span>● Ikona indikátora stavu batérie na pracovnej ploche upozorňuje na nízku alebo kritickú úroveň vybitia batérie.
- **ET POZNÁMKA:** Ďalšie informácie o indikátore stavu batérie nájdete v časti [Používanie indikátora](#page-37-0) [stavu batérie a nastavenia napájania na strane 28](#page-37-0).

Počítač vykoná pri kritickej úrovni vybitia batérie tieto operácie:

- Ak je režim dlhodobého spánku zakázaný a počítač je zapnutý alebo v režime spánku, počítač zostane krátko v režime spánku a potom sa vypne, pričom sa stratia všetky neuložené údaje.
- Ak je povolený režim dlhodobého spánku a počítač je zapnutý alebo v režime spánku, v počítači sa aktivuje režim dlhodobého spánku.

### Vyriešenie nízkej úrovne nabitia batérie

#### Vyriešenie nízkej úrovne nabitia batérie, keď je k dispozícii externé napájanie

Pripojte niektoré z nasledujúcich zariadení k počítaču a k externému napájaniu:

- Sieťový napájací adaptér
- Voliteľná rozširujúca základňa alebo voliteľné rozširujúce zariadenie
- Voliteľný napájací adaptér zakúpený ako príslušenstvo od spoločnosti HP

#### Vyriešenie nízkej úrovne nabitia batérie, keď nie je k dispozícii žiadny zdroj napájania

Uložte svoju prácu a vypnite počítač.

#### Vyriešenie nízkej úrovne nabitia batérie, keď počítač nemôže ukončiť režim dlhodobého spánku

- 1. Zapojte sieťový napájací adaptér do počítača a pripojte ho k externému napájaniu.
- 2. Režim dlhodobého spánku ukončite stlačením tlačidla napájania.

### Používanie sieťového napájania

Informácie o pripojení k sieťovému napájaniu nájdete v Letáku s inštalačnými pokynmi, ktorý je súčasťou balenia počítača.

Keď je počítač pripojený k sieťovému napájaniu pomocou schváleného sieťového adaptéra alebo voliteľnej rozširujúcej základne/zariadenia, nepoužíva napájanie z batérie.

A VAROVANIE! Ak chcete znížiť možné problémy s bezpečnosťou, používajte len sieťový napájací adaptér dodávaný s počítačom, náhradný sieťový napájací adaptér od spoločnosti HP alebo kompatibilný sieťový napájací adaptér, ktorý ste si zakúpili od spoločnosti HP.

Počítač pripojte k sieťovému napájaniu v týchto situáciách:

A VAROVANIE! Batériu počítača nenabíjajte na palube lietadla.

- Keď nabíjate alebo kalibrujete batériu.
- Keď inštalujete alebo upravujete systémový softvér.
- Keď spúšťate aplikáciu Defragmentácia disku v počítačoch s internými pevnými diskami.
- Keď zálohujete alebo obnovujete súbory.

<span id="page-40-0"></span>Po pripojení počítača k sieťovému zdroju napájania:

- Batéria sa začne nabíjať.
- Zvýši sa jas obrazovky.
- Zmení sa vzhľad ikony stavu batérie na pracovnej ploche systému Windows.

Po odpojení sieťového napájania:

- Počítač sa prepne na napájanie z batérie.
- Jas obrazovky sa automaticky zníži, aby sa šetrila životnosť batérie.
- Zmení sa vzhľad ikony stavu batérie na pracovnej ploche systému Windows.

### Riešenie problémov s napájaním

Otestujte sieťový napájací adaptér v prípade, keď sa počas pripojenia k sieťovému napájaniu objaví v počítači niektorý z týchto príznakov:

- Počítač sa nezapne.
- Obrazovka sa nezapne.
- Indikátory napájania sa nerozsvietia.

Testovanie sieťového napájacieho adaptéra:

- 1. Vypnite počítač.
- 2. Sieťový napájací adaptér pripojte k počítaču a k napájaciemu káblu a potom zapojte napájací kábel do elektrickej zásuvky.
- 3. Zapnite počítač.
	- Ak indikátory napájania *svietia*, sieťový napájací adaptér funguje správne.
	- Ak indikátory napájania *nesvietia*, skontrolujte, či je sieťový napájací adaptér správne pripojený k počítaču a či je napájací kábel správne pripojený k sieťovej napájacej zásuvke.
	- Ak sú pripojenia správne a indikátory napájania sú stále *zhasnuté*, sieťový napájací adaptér nefunguje a treba ho vymeniť.

Informácie o možnostiach výmeny sieťového napájacieho adaptéra vám poskytne oddelenie technickej podpory.

### Vypnutie počítača

A UPOZORNENIE: Po vypnutí počítača dôjde k strate neuložených informácií. Skôr ako vypnete počítač sa ubezpečte, že ste uložili svoje pracovné súbory.

Príkaz Vypnúť ukončí všetky otvorené programy vrátane operačného systému a potom vypne obrazovku a počítač.

Počítač vypnite v týchto situáciách:

- Keď pripájate externé hardvérové zariadenie, ktoré sa nezapája do portu USB ani do videoportu.
- Ak sa počítač nebude používať a bude odpojený od externého napájania dlhší čas.

Počítač možno vypnúť pomocou tlačidla napájania, odporúča sa však použiť príkaz Vypnúť v systéme Windows.

**POZNÁMKA:** Ak je počítač v režime spánku alebo dlhodobého spánku, najprv ukončite príslušný režim krátkym stlačením tlačidla napájania.

- 1. Uložte svoje pracovné súbory a zatvorte všetky otvorené programy.
- 2. Umiestnením ukazovateľa do pravého horného alebo dolného rohu na domovskej obrazovke alebo pracovnej ploche systému Windows sa zobrazia kľúčové tlačidlá.
- 3. Vyberte položku Nastavenie, ikonu Napájanie a potom vyberte položku Vypnúť.

– alebo –

Kliknite pravým tlačidlom myši na tlačidlo Štart v ľavom dolnom rohu obrazovky alebo naň ťuknite a podržte ho, vyberte položku Vypnúť alebo sa odhlásiť a potom vyberte položku Vypnúť.

Ak počítač nereaguje a nie je možné použiť odporúčaný postup vypnutia, vykonajte tieto núdzové kroky v uvedenom poradí:

- Stlačte klávesy ctrl+alt+delete, vyberte ikonu Napájanie a potom vyberte položku Vypnúť.
- Stlačte a držte stlačené tlačidlo napájania najmenej na 10 sekúnd.
- Počítač odpojte od externého napájania.

## <span id="page-42-0"></span>8 Údržba počítača

Vykonávanie pravidelnej údržby je dôležité na udržanie počítača v optimálnom stave. Táto kapitola vysvetľuje spôsob využívania nástrojov, ako sú programy Defragmentácia disku a Čistenie disku. Poskytuje tiež pokyny na aktualizáciu programov a ovládačov, postup čistenia počítača a tipy na cestovanie s počítačom alebo na jeho prepravu.

### Zlepšenie výkonu

Pravidelné úlohy údržby vykonávané pomocou nástrojov, ako sú programy Defragmentácia disku a Čistenie disku, vám môžu pomôcť zlepšiť výkon počítača.

### Používanie programu Defragmentácia disku

Spoločnosť HP odporúča používať program Defragmentácia disku na defragmentáciu pevného disku aspoň raz za mesiac.

#### **EY POZNÁMKA:** Na skladovacích zariadeniach SSD nie je potrebné spúšťať program Defragmentácia disku.

Postup spustenia programu Defragmentácia disku:

- 1. Pripojte k počítaču sieťové napájanie.
- 2. Na domovskej obrazovke napíšte výraz defragmentovať a vyberte položku Defragmentovať a optimalizovať jednotky.
- 3. Postupujte podľa pokynov na obrazovke.

Ďalšie informácie nájdete v Pomocníkovi softvéru Defragmentácia disku.

### Používanie programu Čistenie disku

Pomocou programu Čistenie disku môžete vyhľadávať na pevnom disku nepotrebné súbory, ktoré možno bezpečne odstrániť, aby sa uvoľnilo miesto na disku a aby mohol počítač fungovať efektívnejšie.

Postup spustenia programu Čistenie disku:

- 1. Na domovskej obrazovke napíšte výraz disk a potom vyberte niektorú z týchto položiek:
	- Uvoľnenie miesta na disku v tomto počítači
	- Odinštalovanie aplikácií a uvoľnenie miesta na disku
- 2. Postupujte podľa pokynov na obrazovke.

### Aktualizácia programov a ovládačov

Spoločnosť HP odporúča pravidelnú aktualizáciu programov a ovládačov. Aktualizácie môžu vyriešiť problémy a priniesť nové funkcie a možnosti počítača. Staršie grafické súčasti nemusia napríklad dobre fungovať s najnovším herným softvérom. Bez najnovšieho ovládača nebudete môcť využívať všetky výhody svojho zariadenia.

<span id="page-43-0"></span>Najnovšie verzie programov a ovládačov od spoločnosti HP si môžete prevziať z webovej lokality na adrese [http://www.hp.com/support.](http://www.hp.com/support) Okrem toho sa môžete zaregistrovať, aby ste dostávali automatické upozornenia po sprístupnení aktualizácií.

Ak chcete aktualizovať programy a ovládače, vykonajte tieto kroky:

1. Na domovskej obrazovke napíšte výraz support a potom vyberte aplikáciu HP Support Assistant.

– alebo –

Na pracovnej ploche systému Windows vyberte ikonu s otáznikom na paneli úloh.

- 2. Vyberte položku Aktualizácie a údržba a potom vyberte položku Vyhľadať aktualizácie HP.
- 3. Postupujte podľa pokynov na obrazovke.

### Čistenie počítača

Na bezpečné čistenie počítača používajte nasledujúce produkty:

- Dimetylbenzyl amónium chlorid v maximálnej koncentrácii 0,3 percenta (napríklad jednorazové utierky rôznych značiek)
- Tekutina na čistenie skla bez obsahu alkoholu.
- Roztok vody a slabého mydla
- Suchá čistiaca handrička z mikrovlákna alebo jelenica (handrička nevytvárajúca statickú elektrinu bez obsahu oleja).
- Utierky nevytvárajúce statickú elektrinu.

UPOZORNENIE: Nepoužívajte silné čistiace prostriedky, ktoré môžu natrvalo poškodiť počítač. Ak si nie ste istí, či je čistiaci prostriedok pre počítač bezpečný, skontrolujte obsah produktu a ubezpečte sa, že neobsahuje napríklad alkohol, acetón, chlorid amónny, metylénchlorid a uhľovodíky.

Vláknité materiály, ako napríklad papierové utierky, môžu poškrabať počítač. V škrabancoch sa postupne môžu usadzovať čiastočky nečistôt a čistiace prostriedky.

### Postupy čistenia

Na bezpečné čistenie počítača používajte postupy uvedené v tejto časti.

- A VAROVANIE! Nepokúšajte sa čistiť počítač, keď je zapnutý, aby sa zabránilo zásahu elektrickým prúdom alebo poškodeniu súčastí.
	- 1. Vypnite počítač.
	- 2. Odpojte sieťové napájanie.
	- 3. Odpojte všetky napájané externé zariadenia.
- A UPOZORNENIE: Ak chcete predísť poškodeniu vnútorných súčastí, čistiace prostriedky ani tekutiny nestriekajte priamo na povrch počítača. Kvapaliny, ktoré kvapnú na povrch, môžu trvalo poškodiť vnútorné súčasti.

#### <span id="page-44-0"></span>Čistenie obrazovky

Opatrne utrite obrazovku použitím jemnej handričky nepúšťajúcej vlákna navlhčenej v čistiacom prostriedku na sklo bez obsahu alkoholu. Pred zatvorením počítača skontrolujte, či je obrazovka suchá.

#### Čistenie bočných strán alebo krytu

Na čistenie bočných strán alebo krytu používajte jemnú handričku z mikrovlákna alebo jelenicu navlhčenú v niektorom z čistiacich roztokov uvedených vyššie, prípadne použite vhodnú jednorazovú utierku.

F POZNÁMKA: Kryt počítača čistite krúživým pohybom, aby sa uľahčilo odstránenie špiny a nečistôt.

#### Čistenie zariadenia TouchPad, klávesnice alebo voliteľnej myši

 $\bigwedge$  VAROVANIE! Klávesnicu nečistite pomocou vysávača, aby nedošlo k zásahu elektrickým prúdom ani k poškodeniu vnútorných súčastí. Vysávač môže zanechať na povrchu klávesnice nečistoty z domácnosti.

UPOZORNENIE: Ak chcete predísť poškodeniu vnútorných súčastí, zabráňte kvapkaniu tekutín medzi klávesy.

- Na čistenie zariadenia TouchPad, klávesnice alebo voliteľnej myši (predávanej samostatne) používajte jemnú handričku z mikrovlákna alebo jelenicu navlhčenú v niektorom z čistiacich roztokov uvedených vyššie, prípadne vhodnú jednorazovú utierku.
- Na zabránenie zlepeniu klávesov a odstránenie prachu, vlákien a čiastočiek z klávesnice použite plechovku so stlačeným vzduchom a slamkovým nástavcom.

### Cestovanie s počítačom a preprava počítača

Ak musíte s počítačom cestovať alebo ho prepraviť, použite nasledujúce tipy, aby bolo vaše zariadenie v bezpečí.

- Pripravte počítač na cestovanie a prepravu:
	- Zálohujte svoje informácie na externú jednotku.
	- Vyberte všetky disky a externé mediálne karty, ako sú pamäťové karty.
	- Vypnite a potom odpojte všetky externé zariadenia.
	- Vypnite počítač.
- Venujte čas zálohovaniu svojich údajov. Zálohu si uložte mimo počítača.
- Pri cestovaní lietadlom prepravujte počítač ako príručnú batožinu. Neprepravujte ho so zvyšnou batožinou.
- UPOZORNENIE: Zabráňte pôsobeniu magnetických polí na jednotku. Medzi bezpečnostné zariadenia s magnetickým poľom patria napríklad prechodové zariadenia na letiskách a detektory kovov. Dopravníkové pásy na letiskách a podobné zariadenia namiesto magnetizmu pri kontrole príručnej batožiny používajú röntgenové lúče a nepoškodzujú tak jednotky.
- Ak plánujete používať počítač počas letu, dopredu sa u prepravcu informujte o podmienkach. Používanie počítača počas letu závisí od rozhodnutia prepravcu.
- Ak počítač alebo jednotku posielate poštou, použite vhodné ochranné balenie a označte ho nálepkou "FRAGILE (KREHKÉ)".
- Používanie bezdrôtových zariadení môže byť v niektorých prostrediach zakázané. Môže to byť na palubách lietadiel, v nemocniciach, pri výbušninách a v nebezpečných lokalitách. Ak si nie ste istí, ktoré predpisy sa vzťahujú na používanie bezdrôtového zariadenia v počítači, požiadajte o povolenie používať počítač pred jeho zapnutím.
- Pri cestách do zahraničia sa riaďte týmito radami:
	- Overte si colné predpisy každej krajiny/regiónu, kam cestujete.
	- Overte si požiadavky na napájací kábel a adaptér v lokalitách, v ktorých plánujete počítač používať. Napätie, frekvencia a typ elektrických zásuviek sa líšia.
	- $\triangle$  VAROVANIE! Ak chcete znížiť riziko úrazu elektrickým prúdom, požiaru alebo poškodenia zariadenia, nepokúšajte sa počítač napájať pomocou napäťového transformátora určeného pre iné spotrebiče.

## <span id="page-46-0"></span>9 Zabezpečenie počítača a údajov

Zabezpečenie počítača je dôležité na ochranu dôvernosti, integrity a dostupnosti vašich údajov. Štandardné bezpečnostné riešenia poskytované v rámci operačného systému Windows, aplikácií od spoločnosti HP, pomôcky Setup Utility (BIOS) a ďalšieho softvéru tretích strán dokážu ochrániť váš počítač pred množstvom rizík, ako sú napríklad vírusy, červy a ďalšie typy škodlivého kódu.

 $\mathbb{Z}$  DÔLEŽITÉ: Niektoré bezpečnostné funkcie uvedené v tejto kapitole nemusia byť vo vašom počítači k dispozícii.

### Používanie hesiel

Heslo je skupina znakov, ktoré si zvolíte na ochranu údajov v počítači a transakcií online. Možno nastaviť niekoľko typov hesiel. Keď ste napríklad inštalovali svoj počítač prvýkrát, zobrazila sa výzva na vytvorenie hesla používateľa s cieľom zabezpečiť počítač. Ďalšie heslá môžete nastaviť v systéme Windows alebo v pomôcke HP Setup Utility (BIOS), ktorá je vopred nainštalovaná v počítači.

Pre funkciu Setup Utility (BIOS) a pre bezpečnostnú funkciu systému Windows môže byť užitočné použiť rovnaké heslo.

Pri vytváraní a ukladaní hesiel použite nasledujúce tipy:

- Ak chcete znížiť riziko straty prístupu do počítača, zaznamenajte si každé heslo a uložte ho na bezpečnom mieste mimo počítača. Neuchovávajte si heslá v súbore v počítači.
- Pri tvorbe hesiel sa riaďte požiadavkami programu.
- Heslá meňte aspoň raz za tri mesiace.
- Dobré heslo je dlhé a obsahuje písmená, interpunkčné znamienka, symboly a číslice.
- Pred odoslaním počítača do servisu si zálohujte súbory, odstráňte dôverné súbory a potom odstráňte všetky nastavenia hesiel.

Ďalšie informácie o heslách systému Windows, napríklad o heslách šetriča obrazovky:

**▲** Na domovskej obrazovke napíšte výraz support a potom vyberte aplikáciu HP Support Assistant.

– alebo –

Na pracovnej ploche systému Windows vyberte ikonu s otáznikom na paneli úloh.

### Nastavenie hesiel systému Windows

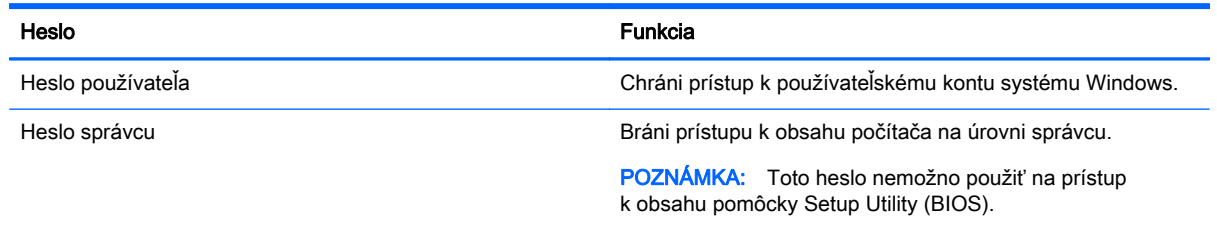

### <span id="page-47-0"></span>Nastavenie hesiel pomôcky Setup Utility (BIOS)

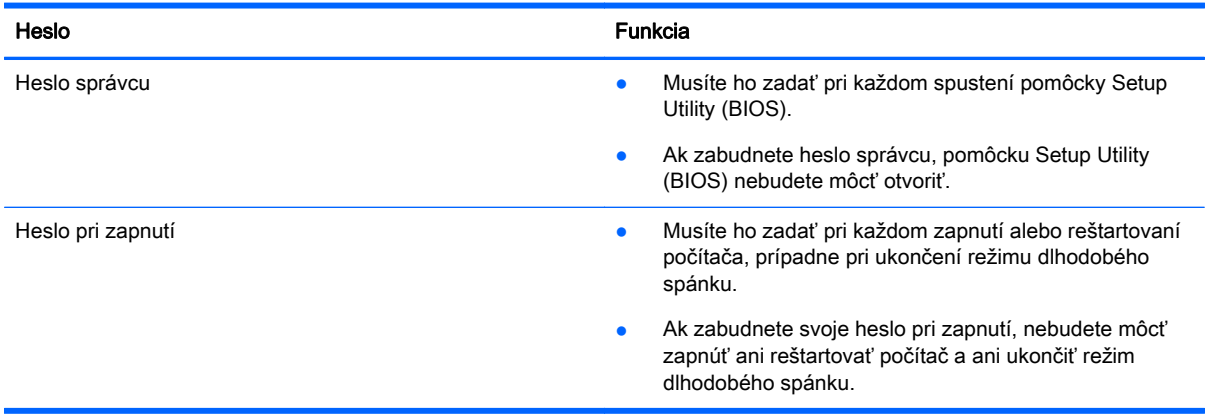

Ak chcete v pomôcke Setup Utility (BIOS) nastaviť, zmeniť alebo odstrániť heslo správcu alebo heslo pri zapnutí, postupujte podľa týchto krokov:

- A UPOZORNENIE: Pri vykonávaní zmien v pomôcke Setup Utility (BIOS) buďte zvlášť opatrní. Chyby môžu spôsobiť nesprávne fungovanie počítača.
- POZNÁMKA: Ak chcete spustiť pomôcku Setup Utility, počítač musí byť v režime prenosného počítača a musíte používať klávesnicu pripojenú k prenosnému počítaču. Klávesnicou na obrazovke, ktorá sa zobrazuje v režime tabletu, sa nedá otvárať pomôcka Setup Utility.
	- 1. Spustite pomôcku Setup Utility (BIOS):
		- Počítače alebo tablety s klávesnicou:
			- ▲ Zapnite alebo reštartujte počítač a potom krátko stlačte kláves esc a potom kláves f10.
		- Tablety bez klávesnice:
			- 1. Zapnite alebo reštartujte tablet a potom krátko podržte tlačidlo zníženia hlasitosti.
			- 2. Ťuknite na kláves f10.
	- 2. Vyberte položku Security (Zabezpečenie) a potom postupujte podľa pokynov na obrazovke.

Zmeny sa prejavia po reštartovaní počítača.

### Používanie softvéru na zabezpečenie internetu

Keď používate počítač na prístup k e-mailu, k sieti alebo internetu, potenciálne ho vystavujete počítačovým vírusom, spyware a iným hrozbám online. S cieľom ochrániť váš počítač môže byť v rámci ponuky skúšobnej verzie v počítači predinštalovaný softvér na zabezpečenie internetu vrátane antivírusového programu a brány firewall. Bezpečnostný softvér je potrebné pravidelne aktualizovať, aby poskytoval neustálu ochranu aj pred najnovšími vírusmi a inými rizikami zabezpečenia. Z dôvodu úplnej ochrany počítača sa odporúča skúšobnú verziu bezpečnostného softvéru inovovať alebo zakúpiť vybraný antivírusový softvér.

### Používanie antivírusového softvéru

Počítačové vírusy môžu vyradiť z činnosti operačný systém, programy alebo pomôcky, prípadne môžu spôsobiť, že nebudú fungovať správne. Antivírusový softvér dokáže zistiť a odstrániť väčšinu vírusov a vo väčšine prípadov dokáže aj opraviť spôsobené škody.

<span id="page-48-0"></span>Antivírusový softvér je potrebné pravidelne aktualizovať, aby poskytoval neustálu ochranu aj pred najnovšími vírusmi.

Antivírusový program v počítači možno opätovne nainštalovať. Z dôvodu úplnej ochrany počítača sa odporúča zakúpiť si vybraný antivírusový program.

Ak chcete získať ďalšie informácie o počítačových vírusoch, na domovskej obrazovke napíšte výraz support a potom vyberte aplikáciu HP Support Assistant.

### Používanie softvéru brány firewall

Brány firewall slúžia na ochranu pred neoprávneným prístupom do systému alebo siete. Brána firewall môže byť softvér, ktorý si nainštalujete v počítači či sieti, alebo to môže byť kombinácia hardvéru aj softvéru.

Môžete si vybrať z dvoch typov brán firewall:

- Hostiteľské brány firewall softvér, ktorý chráni len počítač, v ktorom je nainštalovaný.
- Sieťové brány firewall inštalujú sa medzi modem DSL alebo káblový modem a vašu domácu sieť a chránia všetky počítače v sieti.

Keď sa brána firewall nainštaluje v systéme, všetky údaje odoslané do systému a zo systému sa monitorujú a porovnávajú s množinou kritérií zabezpečenia, ktoré definuje používateľ. Všetky údaje, ktoré tieto kritériá nespĺňajú, sa zablokujú.

### Inštalácia softvérových aktualizácií

Softvér spoločnosti HP, systému Windows a tretích strán nainštalovaný v počítači sa musí pravidelne aktualizovať, aby sa opravili problémy so zabezpečením a zlepšil výkon softvéru. Ďalšie informácie nájdete v časti [Aktualizácia programov a ovládačov na strane 33](#page-42-0).

### Inštalácia dôležitých aktualizácií zabezpečenia

A UPOZORNENIE: Spoločnosť Microsoft zasiela výstrahy týkajúce sa dôležitých aktualizácií. Ak chcete chrániť počítač pred bezpečnostnými prienikmi a počítačovými vírusmi, nainštalujte všetky dôležité aktualizácie od spoločnosti Microsoft čo najskôr po prijatí upozornenia.

Tieto aktualizácie možno inštalovať manuálne alebo automaticky.

Zobrazenie alebo zmena nastavenia:

1. Na domovskej obrazovke napíšte výraz ovládací panel.

– alebo –

Na pracovnej ploche systému Windows kliknite pravým tlačidlom myši na tlačidlo Štart alebo naň ťuknite a podržte ho a potom vyberte položku Ovládací panel.

2. Vyberte položku Systém a zabezpečenie, položku Aktualizácie systému Windows, položku Zmeniť nastavenie a potom postupujte podľa pokynov na obrazovke.

### Používanie softvéru HP Touchpoint Manager (len vybrané modely)

HP Touchpoint Manager je riešenie IT založené na službe Cloud, ktoré umožňuje firmám efektívne spravovať a zaisťovať aktíva spoločnosti. Aplikácia HP Touchpoint Manager pomáha chrániť

<span id="page-49-0"></span>zariadenia pred škodlivým softvérom a inými útokmi, monitoruje stav zariadenia a umožňuje šetriť čas pri riešení problémov so zariadením a zabezpečením. Môžete si rýchlo prevziať a nainštalovať softvér, ktorý je výrazne lacnejší v porovnaní s tradičnými internými riešeniami.

### Zabezpečenie bezdrôtovej siete

Ak nastavujete sieť WLAN alebo pristupujete k existujúcej sieti WLAN, vždy povoľte bezpečnostné funkcie, aby ste svoju sieť chránili pred neoprávneným prístupom. Siete WLAN na verejných miestach (verejné prístupové body), napríklad v kaviarňach a na letiskách, často neposkytujú žiadne zabezpečenie.

### Zálohovanie softvérových aplikácií a informácií

Softvérové aplikácie a informácie pravidelne zálohujte, aby ste ich ochránili pred trvalou stratou alebo poškodením v dôsledku útoku vírusov alebo zlyhania softvéru či hardvéru. Ďalšie informácie nájdete v časti [Zálohovanie a obnovenie na strane 46](#page-55-0).

## <span id="page-50-0"></span>10 Používanie pomôcky Setup Utility (BIOS)

Pomôcka Setup Utility alebo systém BIOS (Basic Input/Output System) riadi komunikáciu medzi všetkým vstupnými a výstupnými zariadeniami v systéme (ako sú napríklad diskové jednotky, obrazovka, klávesnica, myš a tlačiareň). Pomôcka Setup Utility (BIOS) obsahuje nastavenia typov nainštalovaných zariadení, poradie spúšťania počítača a množstvo systémovej a rozšírenej pamäte.

 $\mathbb{R}$  POZNÁMKA: Ak chcete spustiť pomôcku Setup Utility, počítač musí byť v režime prenosného počítača a musíte používať klávesnicu pripojenú k prenosnému počítaču. Klávesnicou na obrazovke, ktorá sa zobrazuje v režime tabletu, sa nedá otvárať pomôcka Setup Utility.

### Spustenie pomôcky Setup Utility (BIOS)

- **A UPOZORNENIE:** Pri vykonávaní zmien v pomôcke Setup Utility (BIOS) buďte zvlášť opatrní. Chyby môžu spôsobiť nesprávne fungovanie počítača.
- **POZNÁMKA:** Ak chcete spustiť pomôcku Setup Utility, počítač musí byť v režime prenosného počítača a musíte používať klávesnicu pripojenú k prenosnému počítaču. Klávesnicou na obrazovke, ktorá sa zobrazuje v režime tabletu, sa nedá otvárať pomôcka Setup Utility.
	- Počítače alebo tablety s klávesnicou:
		- ▲ Zapnite alebo reštartujte počítač a potom krátko stlačte kláves esc a potom kláves f10.
	- Tablety bez klávesnice:
		- 1. Zapnite alebo reštartujte tablet a potom krátko podržte tlačidlo zníženia hlasitosti.
		- 2. Ťuknite na kláves f10.

### Aktualizácia pomôcky Setup Utility (BIOS)

Aktualizované verzie pomôcky Setup Utility (BIOS) môžu byť k dispozícii na webovej lokalite spoločnosti HP.

Väčšina aktualizácií systému BIOS na webovej lokalite spoločnosti HP je v podobe skomprimovaných súborov nazývaných SoftPag.

Niektoré prevzaté balíky obsahujú súbor s názvom Readme.txt, ktorý obsahuje informácie o inštalácii a riešení problémov so súborom.

### Zistenie verzie systému BIOS

Ak chcete určiť, či je potrebné aktualizovať pomôcku Setup Utility (BIOS), najprv zistite verziu systému BIOS v počítači.

Na domovskej obrazovke môžete zobraziť informácie o verzii systému BIOS (označuje sa aj ako Dátum pamäte ROM a systém BIOS). Napíšte výraz support, vyberte aplikáciu HP Support Assistant, vyberte položku Tento počítač a potom vyberte položku Systémové informácie alebo použite pomôcku Setup Utility (BIOS).

<span id="page-51-0"></span>Používanie pomôcky Setup Utility (BIOS):

- 1. Spustite pomôcku Setup Utility (systém BIOS) (pozrite si časť [Spustenie pomôcky Setup Utility](#page-50-0) [\(BIOS\) na strane 41\)](#page-50-0).
- 2. Vyberte položku **Hlavná** a poznačte si verziu systému BIOS.
- 3. Vyberte položku Ukončiť, položku Ukončiť bez uloženia zmien a potom postupujte podľa pokynov na obrazovke.

Ak chcete skontrolovať novšie verzie systému BIOS, pozrite si Prevzatie aktualizácie systému BIOS na strane 42.

### Prevzatie aktualizácie systému BIOS

 $\triangle$  UPOZORNENIE: Počítač musí byť počas preberania a inštalácie aktualizácie systému BIOS pripojený k spoľahlivému externému napájaniu pomocou sieťového napájacieho adaptéra, aby sa znížilo riziko poškodenia počítača alebo neúspešnej inštalácie. Ak je počítač napájaný z batérie, pripojený k voliteľnej rozširujúcej základni alebo k voliteľnému zdroju napájania, nepreberajte ani neinštalujte aktualizáciu systému BIOS. Počas preberania a inštalácie dodržiavajte tieto pokyny:

- Neodpájajte počítač od zdroja napájania tak, že vytiahnete napájací kábel zo sieťovej napájacej zásuvky.
- Nevypínajte počítač ani neaktivujte režim spánku.
- Nevkladajte, nevyberajte, nepripájajte ani neodpájajte žiadne zariadenie ani kábel.

**EX POZNÁMKA:** Ak je počítač pripojený k sieti, každú inštaláciu aktualizácií softvéru, najmä aktualizácie systému BIOS, konzultujte so správcom siete.

1. Na domovskej obrazovke napíšte výraz support a potom vyberte aplikáciu HP Support Assistant.

– alebo –

Na pracovnej ploche systému Windows vyberte ikonu s otáznikom na paneli úloh.

- 2. Vyberte položku Aktualizácie a údržba a potom vyberte položku Vyhľadať aktualizácie HP.
- 3. Pri identifikácii svojho počítača a získaní prístupu k aktualizácii systému BIOS, ktorú chcete prevziať, sa riaďte pokynmi na obrazovke.
- 4. V časti na preberanie súborov vykonajte nasledujúce kroky:
	- a. Identifikujte novšiu verziu systému BIOS, než je verzia, ktorá je momentálne nainštalovaná v počítači. Ak je aktualizácia novšia než vaša verzia systému BIOS, poznačte si dátum, názov alebo iný identifikačný údaj. Tieto informácie môžete potrebovať pri neskoršom vyhľadaní aktualizácie po jej prevzatí na pevný disk.
	- b. Pri preberaní vybratej položky na pevný disk sa riaďte pokynmi na obrazovke.

Poznačte si cestu k umiestneniu na pevnom disku, do ktorého sa prevezme aktualizácia systému BIOS. Túto cestu budete potrebovať, keď budete chcieť spustiť inštaláciu aktualizácie.

Postupy inštalácie systému BIOS sa môžu líšiť. Postupujte podľa pokynov, ktoré sa zobrazia na obrazovke po dokončení prevzatia. Ak sa nezobrazia žiadne pokyny, postupujte podľa týchto krokov:

1. Na domovskej obrazovke napíšte výraz prieskumník a potom vyberte položku Prieskumník.

– alebo –

<span id="page-52-0"></span>Na pracovnej ploche systému Windows kliknite pravým tlačidlom myši na tlačidlo Štart alebo naň ťuknite a podržte ho a potom vyberte položku Prieskumník.

- 2. Kliknite na označenie jednotky pevného disku. Typické označenie pevného disku je Lokálny disk  $(C:$ ).
- 3. Na základe poznačeného umiestnenia otvorte priečinok na pevnom disku, kde sa nachádza aktualizácia.
- 4. Dvakrát kliknite alebo ťuknite na súbor s príponou .exe (napríklad *názovsúboru.*exe).

Spustí sa inštalácia systému BIOS.

- 5. Pri dokončení inštalácie sa riaďte pokynmi na obrazovke.
- **E POZNÁMKA:** Keď sa na obrazovke objaví hlásenie o úspešnej inštalácii, môžete z pevného disku odstrániť prevzatý súbor.

### Synchronizácia tabletu a klávesnice (len vybrané modely)

Keď tablet s odpojiteľnou klávesnicou pripojíte ku klávesnici a reštarujete počítač, pomôcka Setup Utility (BIOS) skontroluje, či je potrebné synchronizovať firmvér vstavaného radiča na klávesnici. Ak áno, spustí sa synchronizácia. Ak je synchronizácia prerušená, pred reštartovaním tabletu a opätovným pokusom o synchronizáciu sa po dobu 10 sekúnd na obrazovke zobrazuje upozornenie.

 $\mathbb{R}$  POZNÁMKA: Firmvér vstavaného radiča sa synchronizuje LEN vtedy, ak je batéria tabletu alebo klávesnice nabitá na viac ako 50 %, prípadne ak je tablet zapojený do sieťového napájania.

## <span id="page-53-0"></span>11 Používanie nástroja HP PC Hardware Diagnostics (UEFI)

HP PC Hardware Diagnostics je rozhranie UEFI, ktoré umožňuje spúšťať diagnostické testy na určenie, či hardvér počítača funguje správne. Tento nástroj sa spúšťa mimo operačného systému, aby rozlíšil chyby hardvéru od problémov, ktoré spôsobuje operačný systém alebo iné softvérové súčasti.

**EV POZNÁMKA:** Ak chcete spustiť pomôcku Setup Utility, počítač musí byť v režime prenosného počítača a musíte používať klávesnicu pripojenú k tabletu. Klávesnicou na obrazovke, ktorá sa zobrazuje v režime tabletu, sa nedá otvárať pomôcka Setup Utility.

Spustenie nástroja HP PC Hardware Diagnostics (UEFI):

- 1. Spustenie pomôcky Setup Utility:
	- Počítače alebo tablety s klávesnicou:
		- ▲ Zapnite alebo reštartujte počítač a krátko stlačte kláves esc.
	- Tablety bez klávesnice:
		- ▲ Zapnite alebo reštartujte tablet a potom krátko podržte tlačidlo zníženia hlasitosti.
- 2. Stlačte alebo klepnite na kláves f2.

Systém BIOS prehľadá tri umiestnenia diagnostických nástrojov v nasledujúcom poradí:

- a. Pripojená jednotka USB
	- **POZNÁMKA:** Informácie o prevzatí nástroja HP PC Hardware Diagnostics (UEFI) na jednotku USB nájdete v časti [Prevzatie nástroja HP PC Hardware Diagnostics \(UEFI\) na](#page-54-0) [zariadenie USB na strane 45.](#page-54-0)
- b. Pevný disk
- c. Setup Utility (BIOS)
- 3. Po otvorení diagnostického nástroja pomocou klávesov so šípkami vyberte typ diagnostického testu, ktorý chcete spustiť, a potom postupujte podľa pokynov na obrazovke.

**E POZNÁMKA:** Ak musíte diagnostický test zastaviť, stlačte kláves esc alebo naň ťuknite.

### <span id="page-54-0"></span>Prevzatie nástroja HP PC Hardware Diagnostics (UEFI) na zariadenie USB

Existujú dve možnosti prevzatia nástroja HP PC Hardware Diagnostics do zariadenia USB.

#### Prevzatie najnovšej verzii UEFI:

- 1. Prejdite na lokalitu <http://www.hp.com/go/techcenter/pcdiags>. Zobrazí sa Domovská stránka HP PC Diagnostics.
- 2. Vyberte prepojenie Prevziať v časti HP PC Hardware Diagnostics a potom vyberte možnosť Spustiť.

#### Prevezmite si niektorú z verzií UEFI pre konkrétny produkt:

- 1. Prejdite na lokalitu <http://www.hp.com/support>a potom vyberte svoju krajinu. Zobrazí sa stránka podpory spoločnosti HP.
- 2. Vyberte položku Ovládače a súbory na prevzatie.
- 3. Do textového poľa zadajte názov produktu a potom vyberte položku Prejsť.

– alebo –

Vybratím položky Vyhľadať umožnite spoločnosti HP automaticky zistiť váš produkt.

- 4. Vyberte svoj model počítača a potom vyberte svoj operačný systém.
- 5. V časti Diagnostika postupujte podľa pokynov na obrazovke a vyberte a prevezmite požadovanú verziu UEFI.

## <span id="page-55-0"></span>12 Zálohovanie a obnovenie

V tejto kapitole nájdete informácie o nasledujúcich procesoch. Informácie v tejto kapitole predstavujú štandardný postup pri väčšine modelov.

- Vytváranie obnovovacích médií a záloh
- Obnovenie systému

Ďalšie informácie nájdete v aplikácii Pomoc a technická podpora.

**▲** Na domovskej obrazovke napíšte výraz pomoc a potom vyberte aplikáciu Pomoc a technická podpora.

 $\mathbb{Z}$  DÔLEŽITÉ: Ak budete na obnovenie systému používať spustenie obnovenia pomocou klávesu F11 alebo obnovovacieho média USB, pred spustením procesu obnovenia musí byť batéria tabletu nabitá aspoň na 70 %.

### Vytváranie obnovovacích médií a záloh

Nasledujúce metódy vytvorenia obnovovacích médií a záloh sú k dispozícii len vo vybraných modeloch. Vyberte dostupnú metódu v závislosti od modelu počítača.

- Po úspešnej inštalácii počítača môžete pomocou programu HP Recovery Manager vytvoriť obnovovacie médiá HP. Týmto krokom vytvoríte zálohu oblasti HP Recovery v počítači. Zálohu možno použiť na preinštalovanie pôvodného operačného systému v prípade poškodeného alebo vymeneného pevného disku. Informácie o vytváraní obnovovacích médií nájdete v časti Vytvorenie obnovovacích médií HP (len vybrané modely) na strane 46. Informácie o dostupných možnostiach obnovenia pomocou obnovovacích médií nájdete v časti [Obnovenie](#page-57-0) [pomocou programu HP Recovery Manager na strane 48](#page-57-0).
- Pomocou nástrojov systému Windows môžete vytvoriť body obnovenia a zálohovať osobné údaje.

Ďalšie informácie nájdete v časti [Používanie nástrojov systému Windows na strane 47.](#page-56-0)

 $\mathbb{F}$  POZNÁMKA: Ak má ukladacie zariadenie kapacitu 32 GB alebo menšiu, funkcia obnovenia systému Microsoft je v predvolenom nastavení zakázaná.

### Vytvorenie obnovovacích médií HP (len vybrané modely)

**DÔLEŽITÉ:** Ak počítač neuvádza možnosť vytvorenia obnovovacích médií, obnovovacie médiá pre svoj systém môžete získať od spoločnosti HP. Pozrite si brožúru Worldwide Telephone Numbers (Telefónne čísla vo svete) priloženú k počítaču. Kontaktné informácie môžete takisto získať na webovej lokalite spoločnosti HP. Prejdite na stránku <http://www.hp.com/support>, vyberte svoju krajinu/ región a postupujte podľa pokynov na obrazovke.

HP Recovery Manager je softvérový program, ktorý umožňuje po úspešnej inštalácii počítača vytvoriť obnovovacie médiá (pomocou jednotky flash alebo súpravy diskov DVD). Toto obnovovacie médium HP vykoná obnovenie systému v prípade poškodenia jednotky pevného disku. Obnovovací systém opätovne nainštaluje pôvodný operačný systém a softvérové programy nainštalované od výrobcu a potom nakonfiguruje nastavenie programov. Tieto obnovovacie médiá HP je tiež možné použiť na prispôsobenie systému alebo obnovenie bitovej kópie od výrobcu v prípade výmeny pevného disku.

- <span id="page-56-0"></span>● Možno vytvoriť iba jednu súpravu obnovovacích médií. S týmito obnovovacími nástrojmi zaobchádzajte opatrne a uchovávajte ich na bezpečnom mieste.
- Program HP Recovery Manager preskúma počítač a zistí potrebnú ukladaciu kapacitu požadovaných médií.
- Obnovovacie disky možno vytvoriť, ak má počítač optickú jednotku s funkciou zapisovania na disk DVD, pričom je potrebné použiť len vysokokvalitné prázdne disky DVD-R, DVD+R, DVD-R DL alebo DVD+R DL. Nepoužívajte prepisovateľné disky, ako sú disky CD±RW, DVD±RW, dvojvrstvové disky DVD±RW alebo disky BD-RE (prepisovateľné disky Blu-ray), ktoré nie sú kompatibilné s programom HP Recovery Manager. Môžete tiež použiť prázdnu vysokokvalitnú pamäťovú jednotku USB flash.
- Ak váš počítač neobsahuje integrovanú optickú jednotku s funkciou zápisu na disky DVD. no radi by ste si vytvorili obnovovací disk DVD, na vytvorenie obnovovacích diskov môžete použiť voliteľnú externú optickú jednotku (kupuje sa samostatne). Ak používate externú optickú jednotku, musí byť pripojená priamo k portu USB počítača. Jednotka nemôže byť pripojená k portu USB na externom zariadení, napríklad na rozbočovači USB. Ak nemôžete vytvoriť disk DVD sami, môžete získať obnovovacie disky pre svoj počítač od spoločnosti HP. Pozrite si brožúru Worldwide Telephone Numbers (Telefónne čísla vo svete) priloženú k počítaču. Kontaktné informácie môžete takisto získať na webovej lokalite spoločnosti HP. Prejdite na stránku [http://www.hp.com/support,](http://www.hp.com/support) vyberte svoju krajinu/región a postupujte podľa pokynov na obrazovke.
- Dbajte na to, aby bol počítač pred spustením procesu vytvárania obnovovacieho média pripojený k sieťovému napájaniu.
- Proces vytvárania môže trvať hodinu alebo dlhšie. Neprerušujte proces vytvárania.
- V prípade potreby môžete program ukončiť ešte pred tým, ako sa dokončí vytváranie všetkých obnovovacích diskov DVD. Program HP Recovery Manager dokončí napaľovanie aktuálneho disku DVD. Pri nasledujúcom otvorení programu HP Recovery Manager sa zobrazí výzva na pokračovanie.

Vytvorenie obnovovacích médií HP:

- DÔLEŽITÉ: V prípade tabletov s odpojiteľnou klávesnicou pripojte pred začatím týchto krokov tablet k rozširujúcej základni s klávesnicou.
	- 1. Na domovskej obrazovke zadajte výraz recovery a vyberte položku HP Recovery Manager.
	- 2. Vyberte položku Vytvoriť obnovovacie médium a potom postupujte podľa pokynov na obrazovke.

Ak by ste potrebovali obnoviť systém, pozrite si časť [Obnovenie pomocou programu HP Recovery](#page-57-0) [Manager na strane 48.](#page-57-0)

### Používanie nástrojov systému Windows

Pomocou nástrojov systému Windows môžete vytvoriť body obnovenia a vytvoriť zálohy osobných údajov.

**E POZNÁMKA:** Ak má ukladacie zariadenie kapacitu 32 GB alebo menšiu, funkcia obnovenia systému Microsoft je v predvolenom nastavení zakázaná.

Ďalšie informácie a postupy nájdete v aplikácii Pomoc a technická podpora.

Na domovskej obrazovke napíšte výraz pomoc a potom vyberte aplikáciu Pomoc a technická podpora.

### <span id="page-57-0"></span>**Obnovenie**

Existuje niekoľko možností na obnovenie systému. Vyberte si metódu, ktorá je najvhodnejšia pre vašu situáciu a schopnosti:

DÔLEŽITÉ: Nie všetky metódy sú k dispozícii vo všetkých modeloch.

- Systém Windows ponúka niekoľko možností obnovenia počítača a resetovania počítača do pôvodného stavu. Ďalšie informácie nájdete v aplikácii Pomoc a technická podpora.
	- Na domovskej obrazovke napíšte výraz  $p_{\text{omoc}}$  a potom vyberte aplikáciu Pomoc a technická podpora.
- Ak vo vybraných modeloch potrebujete opraviť problém s predinštalovanou aplikáciou alebo ovládačom, použite možnosť Preinštalovanie ovládačov a aplikácií v programe HP Recovery Manager, ktorá slúži na preinštalovanie jednotlivých aplikácií a ovládačov.
	- **▲** Na domovskej obrazovke napíšte výraz recovery, vyberte program HP Recovery Manager, vyberte možnosť Preinštalovať ovládače a aplikácie a potom postupujte podľa pokynov na obrazovke.
- Ak chcete počítač obnoviť s použitím minimálnej bitovej kópie, môžete v prípade vybraných modelov vybrať možnosť Obnovenie minimálnej bitovej kópie HP v oblasti HP Recovery alebo na obnovovacom médiu HP. Minimálna bitová kópia nainštaluje iba ovládače a aplikácie súvisiace s hardvérom. Ďalšie aplikácie v rámci kópie budú dostupné na inštaláciu prostredníctvom možnosti Preinštalovať ovládače a aplikácie v programe HP Recovery Manager.

Ďalšie informácie nájdete v časti Obnovenie pomocou programu HP Recovery Manager na strane 48.

- **•** Ak chcete obnoviť oblasť systému Windows na pôvodný obsah od výrobcu, môžete vybrať možnosť Obnovenie systému v oblasti HP Recovery (len vybrané modely) alebo použiť obnovovacie médiá HP. Ďalšie informácie nájdete v časti Obnovenie pomocou programu HP Recovery Manager na strane 48. Ak ste ešte nevytvorili obnovovacie médiá, pozrite si časť [Vytvorenie obnovovacích médií HP \(len vybrané modely\) na strane 46](#page-55-0).
- Ak chcete v prípade vybraných modelov v počítači obnoviť pôvodnú oblasť a obsah od výrobcu alebo ak ste vymenili pevný disk, môžete použiť možnosť obnovenia nastavenia od výrobcu obnovovacích médií HP. Ďalšie informácie nájdete v časti Obnovenie pomocou programu HP Recovery Manager na strane 48.
- Ak chcete v prípade vybraných modelov odstrániť obnovovaciu oblasť s cieľom uvoľniť miesto na pevnom disku, program HP Recovery Manager poskytuje možnosť odstránenia obnovovacej oblasti.

Dalšie informácie nájdete v časti [Odstránenie oblasti HP Recovery \(len vybrané modely\)](#page-59-0) [na strane 50.](#page-59-0)

### Obnovenie pomocou programu HP Recovery Manager

Softvér HP Recovery Manager umožňuje obnovovať počítač do pôvodného stavu od výrobcu pomocou obnovovacích médií HP, ktoré ste vytvorili alebo získali z oddelenia technickej podpory, alebo pomocou oblasti HP Recovery (len vybrané modely). Ak ste ešte nevytvorili obnovovacie médiá, pozrite si časť [Vytvorenie obnovovacích médií HP \(len vybrané modely\) na strane 46](#page-55-0).

### <span id="page-58-0"></span>Čo musíte vedieť skôr ako začnete

- Pomocou programu HP Recovery Manager možno obnoviť len softvér nainštalovaný od výrobcu. Softvér, ktorý nebol dodaný s počítačom, musíte prevziať z webovej lokality výrobcu alebo ho znova nainštalovať z média poskytnutého výrobcom.
- **DÔLEŽITÉ:** Obnovenie systému prostredníctvom programu HP Recovery Manager treba použiť ako posledný pokus o opravu problémov s počítačom.
- Pri zlyhaní pevného disku je nutné použiť obnovovacie médiá HP. Ak ste ešte nevytvorili obnovovacie médiá, pozrite si časť [Vytvorenie obnovovacích médií HP \(len vybrané modely\)](#page-55-0) [na strane 46.](#page-55-0)
- Ak chcete použiť možnosť obnovenia nastavenia od výrobcu, musíte použiť obnovovacie médiá HP (len vybrané modely). Ak ste ešte nevytvorili obnovovacie médiá, pozrite si časť [Vytvorenie](#page-55-0) [obnovovacích médií HP \(len vybrané modely\) na strane 46](#page-55-0).
- Ak počítač neumožňuje vytvoriť obnovovacie médiá HP alebo ak obnovovacie médiá HP nefungujú, môžete získať obnovovacie médiá pre svoj systém z oddelenia technickej podpory. Pozrite si brožúru Worldwide Telephone Numbers (Telefónne čísla vo svete) priloženú k počítaču. Kontaktné informácie môžete takisto získať na webovej lokalite spoločnosti HP. Prejdite na stránku [http://www.hp.com/support,](http://www.hp.com/support) vyberte svoju krajinu/región a postupujte podľa pokynov na obrazovke.
- **DÔLEŽITÉ:** Program HP Recovery Manager nepodporuje automatické zálohovanie vašich osobných údajov. Pred spustením procesu obnovenia zálohujte všetky osobné údaje, ktoré si chcete ponechať.

Pomocou obnovovacích médií HP si môžete vybrať jednu z týchto možností obnovenia:

**POZNÁMKA:** Pri spustení obnovenia sa zobrazia len dostupné možnosti pre tento počítač.

- Obnovenie systému preinštalovanie pôvodného operačného systému a následná konfigurácia nastavení programov nainštalovaných od výrobcu.
- Obnovenie minimalizovanej bitovej kópie (len vybrané modely) preinštaluje sa operačný systém a všetky ovládače a softvér hardvéru, ale nie iné softvérové aplikácie.
- Obnovenie nastavenia od výrobcu obnoví sa pôvodný stav počítača od výrobcu, pričom sa vymažú všetky údaje z pevného disku a opätovne sa vytvoria oblasti disku. Na záver sa preinštaluje operačný systém a softvér nainštalovaný od výrobcu.

Oddiel HP Recovery (len vybrané modely) poskytuje možnosť obnovenia systému a na vybraných modeloch minimalizovanej bitovej kópie systému.

#### Používanie oblasti HP Recovery (len vybrané modely)

Oddiel HP Recovery umožňuje obnoviť systém alebo na vybraných modeloch bitovú kópiu systému bez potreby obnovovacích diskov alebo obnovovacej jednotky USB flash. Tento typ obnovenia možno použiť iba v prípade, keď pevný disk ešte stále funguje.

Spustenie programu HP Recovery Manager z oblasti disku HP Recovery:

- $\mathbb{Z}$  DÔLEŽITÉ: V prípade tabletu s odpojiteľnou klávesnicou pripojte pred začatím týchto krokov tablet k základni s klávesnicou (len vybrané modely).
	- 1. Na domovskej obrazovke napíšte výraz recovery, vyberte položku HP Recovery Manager a potom položku HP Recovery Environment.

– alebo –

<span id="page-59-0"></span>Pri spúšťaní počítača stlačte kláves f11 alebo stlačte a podržte kláves f11 spolu s tlačidlom napájania.

- 2. V ponuke možností spustenia vyberte položku Riešenie problémov.
- 3. Vyberte položku Recovery Manager a postupujte podľa pokynov na obrazovke.

#### Obnovenie pomocou obnovovacích médií HP

Obnovovacie médium HP môžete použiť na obnovu pôvodného systému. Tento spôsob môžete použiť v prípade, ak váš systém nemá oblasť HP Recovery alebo ak pevný disk nefunguje správne.

- 1. Ak je to možné, zálohujte si všetky osobné súbory.
- 2. Vložte obnovovacie médium HP a reštartujte počítač.
- **EV POZNÁMKA:** Ak sa počítač v programe HP Recovery Manager automaticky nereštartuje, zmeňte poradie spúšťania počítača. Pozrite si časť Zmena poradia spúšťania zariadení v počítači na strane 50.
- 3. Postupujte podľa pokynov na obrazovke.

#### Zmena poradia spúšťania zariadení v počítači

Ak sa počítač v programe HP Recovery Manager nereštartuje, môžete zmeniť poradie spúšťania počítača – to znamená poradie zariadení uvedených v systéme BIOS, v ktorých počítač vyhľadáva informácie o spustení. Môžete si vybrať buď optickú jednotku, alebo jednotku USB flash.

Zmena poradia spúšťania:

 $\mathbb{Z}$  DÔLEŽITÉ: V prípade tabletu s odpojiteľnou klávesnicou pripojte pred začatím týchto krokov tablet k základni s klávesnicou.

- 1. Vložte obnovovacie médium HP.
- 2. Spustenie pomôcky Computer Setup:

Počítače alebo tablety s pripojenou klávesnicou:

**▲** Zapnite alebo reštartujte počítač alebo tablet, krátko stlačte kláves esc a potom stlačením klávesu f9 zobrazte možnosti spúšťania.

Počítače alebo tablety bez pripojenej klávesnice:

**▲** Zapnite alebo reštartujte počítač, krátko stlačte tlačidlo zníženia hlasitosti a potom ťuknutím na kláves f9 zobrazte možnosti spúšťania.

– alebo –

Zapnite alebo reštartujte počítač, krátko stlačte kláves s logom systému Windows a potom ťuknutím na kláves f9 zobrazte možnosti spúšťania.

- 3. Vyberte optickú jednotku alebo jednotku USB flash, z ktorej chcete spustiť systém.
- 4. Postupujte podľa pokynov na obrazovke.

#### Odstránenie oblasti HP Recovery (len vybrané modely)

Softvér HP Recovery Manager umožňuje odstrániť oblasť HP Recovery s cieľom uvoľniť miesto na pevnom disku.

DÔLEŽITÉ: Po odstránení oblasti HP Recovery viac nemôžete používať možnosť obnovenia systému Windows ani možnosť systému Windows odstrániť všetko a preinštalovať systém Windows. Okrem toho nebudete môcť obnovovať systém ani využívať funkciu Minimalizované obnovenie bitovej kópie v oblasti HP Recovery. Pred odstránením oblasti Recovery preto vytvorte obnovovacie médiá HP. Pozrite si časť [Vytvorenie obnovovacích médií HP \(len vybrané modely\) na strane 46.](#page-55-0)

Oblasť HP Recovery odstránite vykonaním nasledujúcich krokov:

- 1. Na domovskej obrazovke napíšte výraz recovery a vyberte položku HP Recovery Manager.
- 2. Vyberte položku Odstrániť obnovovaciu oblasť disku a potom postupujte podľa pokynov na obrazovke.

# <span id="page-61-0"></span>13 Špecifikácie

### Príkon

Informácie o napájaní uvedené v tejto časti môžu byť užitočné, ak plánujete so svojím počítačom cestovať do zahraničia.

Počítač je napájaný jednosmerným prúdom, ktorý môže dodávať striedavý (sieťový) alebo jednosmerný napájací zdroj. Sieťový napájací zdroj musí mať menovité napätie 100 – 240 V, 50 – 60 Hz. Aj keď sa môže počítač napájať zo samostatného jednosmerného napájacieho zdroja, odporúča sa napájať ho iba zo sieťového napájacieho adaptéra alebo jednosmerného napájacieho zdroja, ktorý dodala spoločnosť HP a schválila ho na používanie s týmto počítačom.

Počítač môžete napájať z jednosmerného napájacieho zdroja, ktorý spĺňa nasledujúce špecifikácie. Prevádzkové napätie a prúd sa líšia v závislosti od platformy. Informácie o napätí a prúde počítača možno nájsť na regulačnom štítku. Informácie o umiestnení štítku nájdete v časti [Štítky na strane 8](#page-17-0).

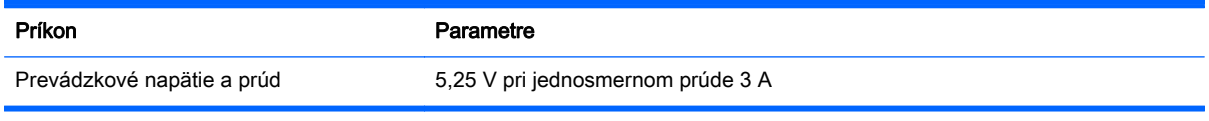

 $\mathbb{F}$  POZNÁMKA: Tento produkt je navrhnutý pre systémy napájania zariadení informačných technológií v Nórsku s napätím medzi fázami neprevyšujúcim 240 V rms.

### Prevádzkové prostredie

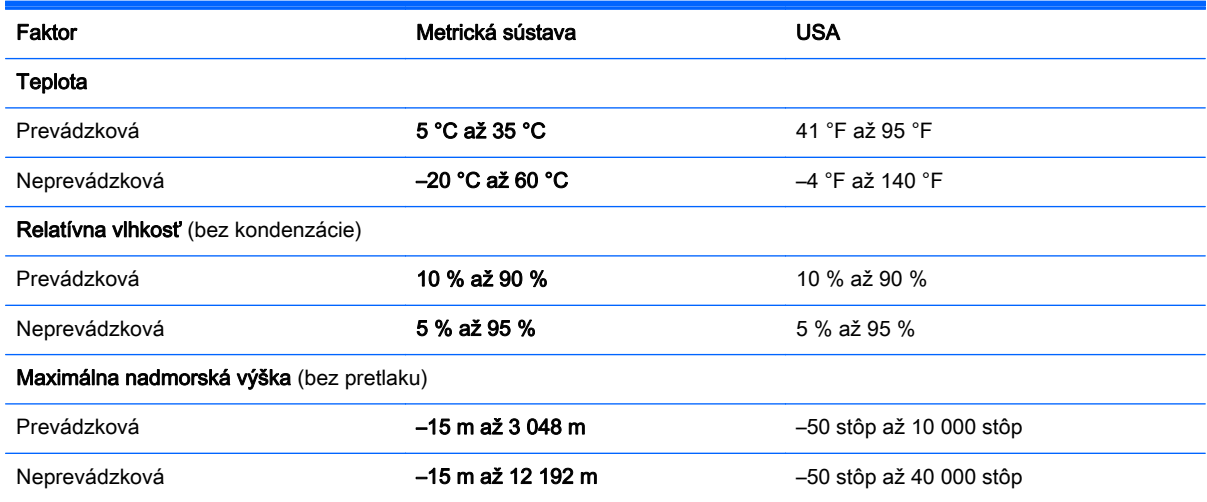

## <span id="page-62-0"></span>14 Elektrostatický výboj

Elektrostatický výboj je uvoľnenie statickej elektriny pri kontakte dvoch objektov, napríklad elektrický šok, ktorý vás zasiahne pri chôdzi po koberci alebo dotyku kovovej kľučky.

Výboj statickej elektriny z prstov alebo iných vodičov elektrostatickej elektriny môže poškodiť elektronické súčasti.

Ak chcete zabrániť poškodeniu počítača a jednotky alebo strate údajov, dodržiavajte tieto pokyny:

- Ak sa v pokynoch na odstránenie alebo inštaláciu uvádza, že musíte odpojiť počítač, najskôr sa ubezpečte, že je správne uzemnený.
- Súčasti pred inštaláciou uchovávajte v antistatickom obale.
- Nedotýkajte sa kolíkov, vedenia ani obvodu. Manipuláciu s elektronickými súčasťami obmedzte na minimum.
- Nepoužívajte nástroje s magnetickým poľom.
- Pred manipuláciou so súčasťami vybite statickú elektrinu tak, že sa dotknete nenatretého kovového povrchu.
- Súčasť vložte po odinštalovaní do antistatického obalu.

## <span id="page-63-0"></span>15 Zjednodušenie ovládania

Spoločnosť HP navrhuje, vyrába a poskytuje na trh výrobky a služby, ktoré môže používať ktokoľvek vrátane ľudí s postihnutím, buď samostatne alebo pomocou patričných pomocných zariadení.

### Podporované pomocné technológie

Výrobky spoločnosti HP podporujú širokú škálu pomocných technológií operačného systému a môžu byť nakonfigurované na prácu s ďalšími pomocnými technológiami. Použite funkciu vyhľadávania na vašom zariadení a vyhľadajte ďalšie informácie o pomocných funkciách.

**EZ POZNÁMKA:** Ďalšie informácie o konkrétnej pomocnej technológii výrobku vám poskytne zákaznícka podpora spoločnosti HP pre daný výrobok.

### Kontakt na oddelenie technickej podpory

Neustále dolaďujeme zjednodušenie ovládania našich výrobkov a služieb a vítame odozvu od používateľov. Ak máte problém s výrobkom alebo nám chcete niečo oznámiť o funkciách zjednodušenia ovládania, ktoré vám pomáhajú, obráťte sa na nás na telefónnom čísle +1 (888) 259-5707 od pondelka do piatka od 14:00 do 5:00 hod. SEČ. Ak ste nepočujúci alebo slabo počujete, používate aplikáciu TRS/VRS/WebCapTel a potrebujete technickú podporu, prípadne máte otázky týkajúce sa zjednodušenia ovládania, obráťte sa na nás na telefónnom čísle +1 (877) 656-7058 od pondelka do piatka od 14:00 do 5:00 hod. SEČ.

**E POZNÁMKA:** Technická podpora je k dispozícii len v angličtine.

## <span id="page-64-0"></span>Register

#### A

aktivácia režimu spánku a režimu dlhodobého spánku [26](#page-35-0) aktualizácia programov a ovládačov [33](#page-42-0) antivírusový softvér, používanie [38](#page-47-0)

#### B

batéria nízke úrovne nabitia batérie [29](#page-38-0) úspora energie [29](#page-38-0) vybíjanie [29](#page-38-0) vyhľadanie informácií [29](#page-38-0) vyriešenie nízkej úrovne nabitia batérie [30](#page-39-0) zapečatená od výrobcu [28](#page-37-0) bezdrôtová sieť, zabezpečenie [40](#page-49-0) bezdrôtová sieť (WLAN) funkčný dosah [14](#page-23-0) pripojenie [14](#page-23-0) pripojenie k firemnej sieti WLAN [14](#page-23-0) pripojenie k verejnej sieti WLAN [14](#page-23-0) BIOS prevzatie aktualizácie [42](#page-51-0) zistenie verzie [41](#page-50-0) bod obnovenia systému vytvorenie [47](#page-56-0) bod obnovenia systému, vytvorenie [46](#page-55-0)

### C

certifikačný štítok bezdrôtových zariadení [9](#page-18-0) cestovanie s počítačom [9](#page-18-0), [35](#page-44-0)

### Č

čistenie počítača [34](#page-43-0) čítač pamäťových kariet, identifikácia [5](#page-14-0)

#### E

elektrostatický výboj [53](#page-62-0) externé sieťové napájanie, používanie [30](#page-39-0)

#### F

funkčné klávesy identifikácia [10](#page-19-0)

#### G

gestá dotykovej obrazovky posúvanie jedným prstom [24](#page-33-0) potiahnutie prstom z horného a spodného okraja [23](#page-32-0) potiahnutie prstom z ľavého okraja [23](#page-32-0) potiahnutie prstom z pravého okraja [23](#page-32-0) Gestá zariadenia TouchPad posúvanie dvoma prstami [22](#page-31-0) ťuknutie dvoma prstami [22](#page-31-0) gestá zariadenia TouchPad a dotykovej obrazovky stiahnutie/priblíženie dvoma prstami [22](#page-31-0) ťuknutie [21](#page-30-0) gesto dotykovej obrazovky – potiahnutie prstom z horného a spodného okraja [23](#page-32-0) gesto dotykovej obrazovky – potiahnutie prstom z ľavého okraja [23](#page-32-0) gesto dotykovej obrazovky – potiahnutie prstom z pravého okraja [23](#page-32-0) gesto posúvania jedným prstom dotykovej obrazovky [24](#page-33-0) gesto stiahnutia/priblíženia dvoma prstami zariadenia TouchPad a dotykovej obrazovky [22](#page-31-0) gesto ťuknutia zariadenia TouchPad a dotykovej obrazovky [21](#page-30-0) gesto zariadenia TouchPad ťuknutím dvomi prstami [22](#page-31-0)

gesto zariadenie TouchPad – posúvanie dvoma prstami [22](#page-31-0)

#### H

HDMI, konfigurácia zvuku [19](#page-28-0) heslá Setup Utility (BIOS) [38](#page-47-0) systém Windows [37](#page-46-0) heslá pomôcky Setup Utility (BIOS) [38](#page-47-0) heslá systému Windows [37](#page-46-0) HP Recovery Manager oprava problémov so spúšťaním [50](#page-59-0) spustenie [49](#page-58-0) HP Touchpoint Manager [39](#page-48-0)

#### I

indikátor funkcie caps lock, identifikácia [11](#page-20-0) indikátor stavu batérie, používanie [28](#page-37-0) Indikátor stlmenia hlasitosti [11](#page-20-0) indikátor webovej kamery, identifikácia [7](#page-16-0) indikátory caps lock [11](#page-20-0) sieťový napájací adaptér/ batéria [5](#page-14-0) stlmenie hlasitosti [11](#page-20-0) informácie o batérii, vyhľadanie [29](#page-38-0) informačné zdroje spoločnosti  $HP$  [2](#page-11-0) interné mikrofóny, identifikácia [8](#page-17-0)

### K

kláves esc, identifikácia [10](#page-19-0) kláves fn, identifikácia [10](#page-19-0) klávesnica a voliteľná myš používanie [24](#page-33-0) kláves s logom systému Windows, identifikácia [5,](#page-14-0) [10](#page-19-0) klávesy esc [10](#page-19-0)

fn [10](#page-19-0) funkčné [10](#page-19-0) Windows [10](#page-19-0) konektory zvukový výstup (slúchadlá)/ zvukový vstup (mikrofón) [6](#page-15-0) konektor zvukového výstupu (slúchadlá)/zvukového vstupu (mikrofón), identifikácia [6](#page-15-0) kritická úroveň vybitia batérie [30](#page-39-0) kritické bezpečnostné aktualizácie, inštalácia [39](#page-48-0)

#### L

lokalita HP Apps Store, návšteva [1](#page-10-0)

#### Ĺ

ľavá ovládacia oblasť, identifikácia [12](#page-21-0)

#### M

magnetické západky, identifikácia [8](#page-17-0) mikrofón, pripojenie [16](#page-25-0) minimalizovaná bitová kópia, vytvorenie [48](#page-57-0) Miracast [20](#page-29-0) myš, externá nastavenie predvolieb [21](#page-30-0)

#### N

napájací konektor [5](#page-14-0) napájanie batéria [28](#page-37-0) sieťové [30](#page-39-0) napájanie z batérie [28](#page-37-0) nastavenia zvuku, používanie [18](#page-27-0) nastavenie napájania, používanie [28](#page-37-0) nastavenie ochrany heslom pri prebudení [28](#page-37-0) nástroje systému Windows používanie [47](#page-56-0) nástroj HP PC Hardware Diagnostics (UEFI) prevzatie [45](#page-54-0) názov a číslo produktu, počítač [9](#page-18-0) nízka úroveň nabitia batérie [29](#page-38-0)

#### O

oblasť HP Recovery obnovenie [49](#page-58-0) odstránenie [50](#page-59-0) obnovenie disky [47,](#page-56-0) [50](#page-59-0) HP Recovery Manager [48](#page-57-0) jednotka USB flash [50](#page-59-0) možnosti [48](#page-57-0) podporované disky [47](#page-56-0) používanie obnovovacích médií HP [47](#page-56-0) spustenie [49](#page-58-0) systém [48](#page-57-0) obnovenie minimalizovanej bitovej kópie systému [49](#page-58-0) obnovenie pôvodného systému [48](#page-57-0) obnovovacia oblasť disku odstránenie [50](#page-59-0) obnovovacie médiá médiá [50](#page-59-0) vytvorenie [46](#page-55-0) vytvorenie pomocou aplikácie HP Recovery Manager [47](#page-56-0) obnovovacie médiá HP obnovovacie [50](#page-59-0) vytvorenie [46](#page-55-0) oprava systému [48](#page-57-0) osvedčené postupy [1](#page-10-0) otvory čítač pamäťových kariet [5](#page-14-0) ovládacie prvky bezdrôtovej komunikácie operačný systém [13](#page-22-0) tlačidlo [13](#page-22-0) Ovládací panel zvuku [17](#page-26-0)

#### P

pamäťová karta, identifikácia [5](#page-14-0) podporované disky, obnovenie [47](#page-56-0) poradie spúšťania zmena [50](#page-59-0) Port HDMI identifikácia [5](#page-14-0) pripojenie [18](#page-27-0) port na pripojenie k rozširujúcej základni, identifikácia [8](#page-17-0) port USB 2.0, identifikácia [5](#page-14-0)

porty HDMI [5](#page-14-0), [18](#page-27-0) Miracast [20](#page-29-0) USB 2.0 [5](#page-14-0) používanie externého sieťového napájania [30](#page-39-0) používanie hesiel [37](#page-46-0) používanie klávesnice a voliteľnej myši [24](#page-33-0) používanie nastavení indikátora stavu batérie [28](#page-37-0) používanie nastavení napájania [28](#page-37-0) používanie nastavení zvuku [18](#page-27-0) používanie zariadenia TouchPad [21](#page-30-0) pravá ovládacia oblasť, identifikácia [12](#page-21-0) preprava počítača [35](#page-44-0) prevádzkové prostredie [52](#page-61-0) príkon [52](#page-61-0) pripojenie k firemnej sieti WLAN [14](#page-23-0) pripojenie k sieti WLAN [14](#page-23-0) pripojenie k verejnej sieti WLAN [14](#page-23-0)

#### R

regulačné informácie certifikačné štítky bezdrôtových zariadení [9](#page-18-0) regulačný štítok [9](#page-18-0) reproduktory pripojenie [16](#page-25-0) reproduktory, identifikácia [7](#page-16-0) režim dlhodobého spánku aktivácia [27](#page-36-0) spustený počas kritickej úrovne vybitia batérie [30](#page-39-0) ukončenie [27](#page-36-0) režim spánku aktivácia [26](#page-35-0) ukončenie [26](#page-35-0) režim spánku a režim dlhodobého spánku aktivácia [26](#page-35-0)

#### S

senzor okolitého osvetlenia, identifikácia [7](#page-16-0)

sériové číslo [9](#page-18-0) sériové číslo, počítač [9](#page-18-0) servisné štítky, umiestnenie [8](#page-17-0) sieťový napájací adaptér, testovanie [31](#page-40-0) sieťový napájací adaptér/batéria [5](#page-14-0) slúchadlá, pripojenie [16](#page-25-0) slúchadlá s mikrofónom, pripojenie [17](#page-26-0) softvér Čistenie disku [33](#page-42-0) Defragmentácia disku [33](#page-42-0) softvér brány firewall [39](#page-48-0) softvér Čistenie disku [33](#page-42-0) softvér Defragmentácia disku [33](#page-42-0) softvér na zabezpečenie internetu, používanie [38](#page-47-0) softvérové aktualizácie, inštalácia [39](#page-48-0) spodná strana [9](#page-18-0) spravovanie napájania [26](#page-35-0) starostlivosť o počítač [34](#page-43-0) súčasti horný okraj [8](#page-17-0) ľavá strana [6](#page-15-0) obrazovka [7](#page-16-0) pravá strana [5](#page-14-0) spodný okraj [8](#page-17-0) základňa s klávesnicou [10](#page-19-0) Systém BIOS aktualizácia [41](#page-50-0) spustenie pomôcky Setup Utility [41](#page-50-0) systém nereaguje [31](#page-40-0)

### Š

štítky Bluetooth [9](#page-18-0) certifikácia bezdrôtových zariadení [9](#page-18-0) Certifikát pravosti spoločnosti Microsoft [9](#page-18-0) regulačný [9](#page-18-0) sériové číslo [9](#page-18-0) servisný [8](#page-17-0) WLAN [9](#page-18-0) štítok zariadenia Bluetooth [9](#page-18-0) štítok zariadenia siete WLAN [9](#page-18-0)

#### T

testovanie sieťového napájacieho adaptéra [31](#page-40-0) tlačidlá hlasitosť [5](#page-14-0) napájanie [8](#page-17-0) Windows [5](#page-14-0) tlačidlá hlasitosti [5](#page-14-0) tlačidlo bezdrôtového rozhrania [13](#page-22-0) tlačidlo napájania, identifikácia [8](#page-17-0)

#### U

údržba aktualizácia programov a ovládačov [33](#page-42-0) Čistenie disku [33](#page-42-0) Defragmentácia disku [33](#page-42-0)

### V

video [18](#page-27-0) vloženie dôležité aktualizácie zabezpečenia [39](#page-48-0) vyhľadanie informácií hardvér [4](#page-13-0) softvér [4](#page-13-0) vypnutie [31](#page-40-0) vypnutie počítača [31](#page-40-0)

### W

webová kamera identifikácia [7](#page-16-0) používanie [16](#page-25-0) Windows bod obnovenia systému [46,](#page-55-0) [47](#page-56-0)

### Z

základňa s klávesnicou používanie [10](#page-19-0) pripojenie [12](#page-21-0) súčasti [10](#page-19-0) zálohovanie [46](#page-55-0) zálohovanie softvéru a informácií [40](#page-49-0) zariadenia s vysokým rozlíšením, pripojenie [18,](#page-27-0) [20](#page-29-0) zariadenie Bluetooth [13](#page-22-0), [15](#page-24-0) zariadenie siete WLAN [9](#page-18-0)

Zariadenie TouchPad používanie [21](#page-30-0) zjednodušenie ovládania [54](#page-63-0) zóna ovládania [12](#page-21-0) zóna zariadenia TouchPad, identifikácia [11](#page-20-0) Zvuk [17](#page-26-0)